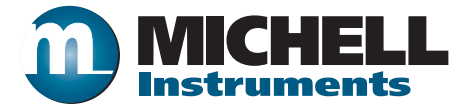

# **Гигрометры точки росы Michell Instruments модификации MDM300**

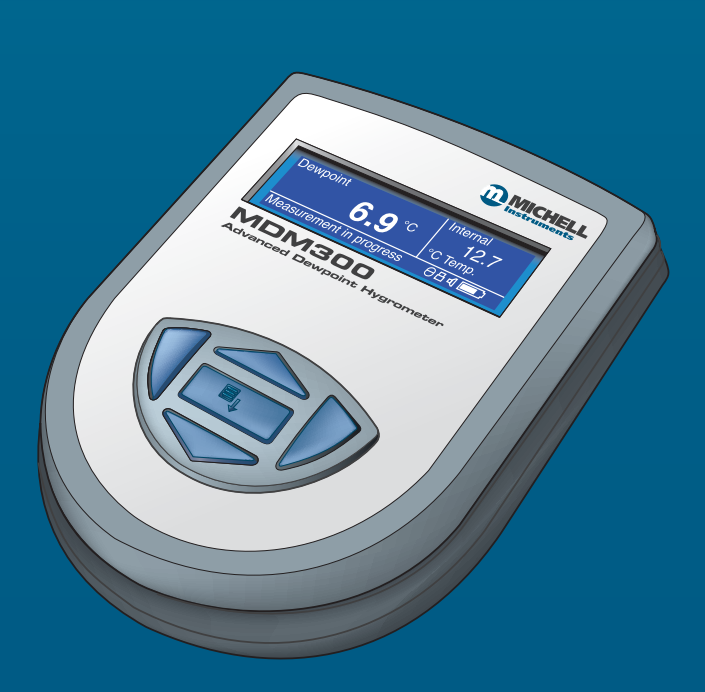

**97122 RU ред. 16 октябрь 2017 г**

Заполните приведенную ниже форму по каждому приобретенному прибору.

Эти сведения потребуются при обращении в компанию Michell Instruments для получения технической поддержки.

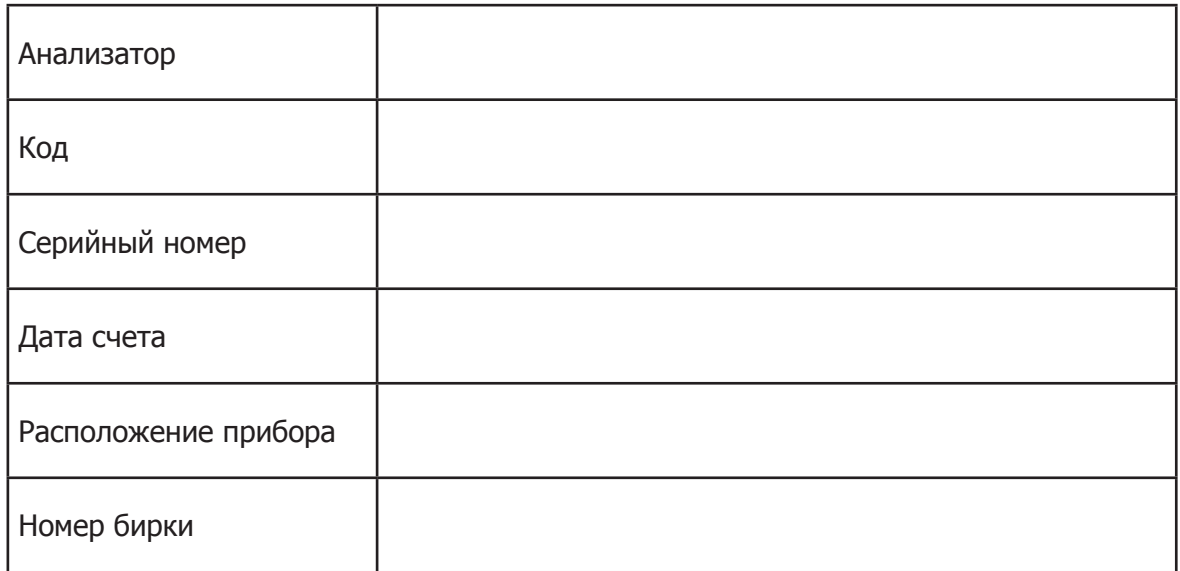

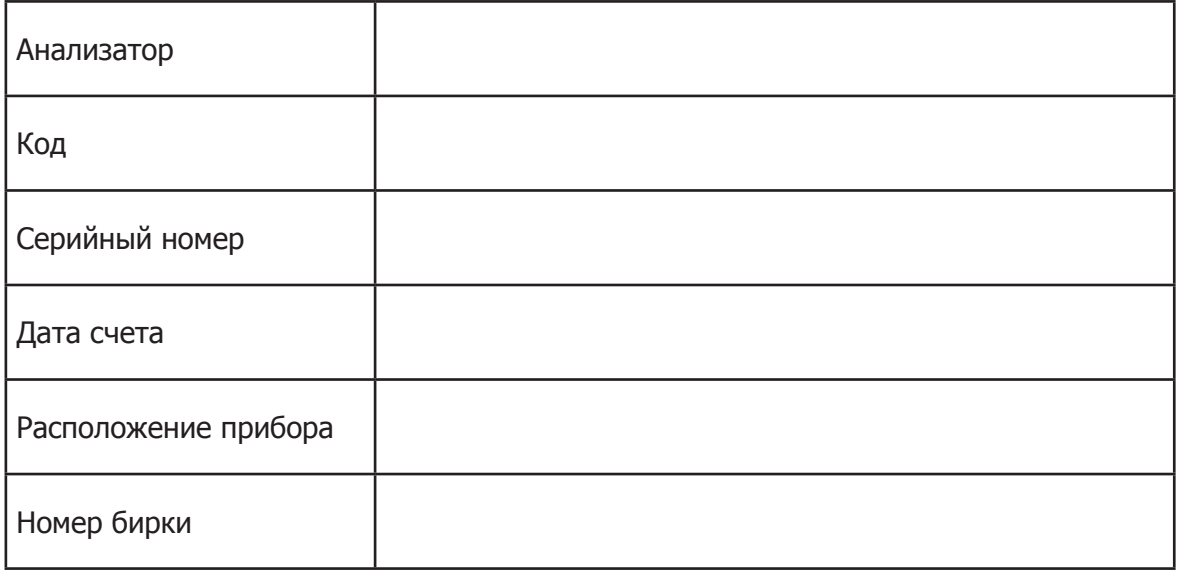

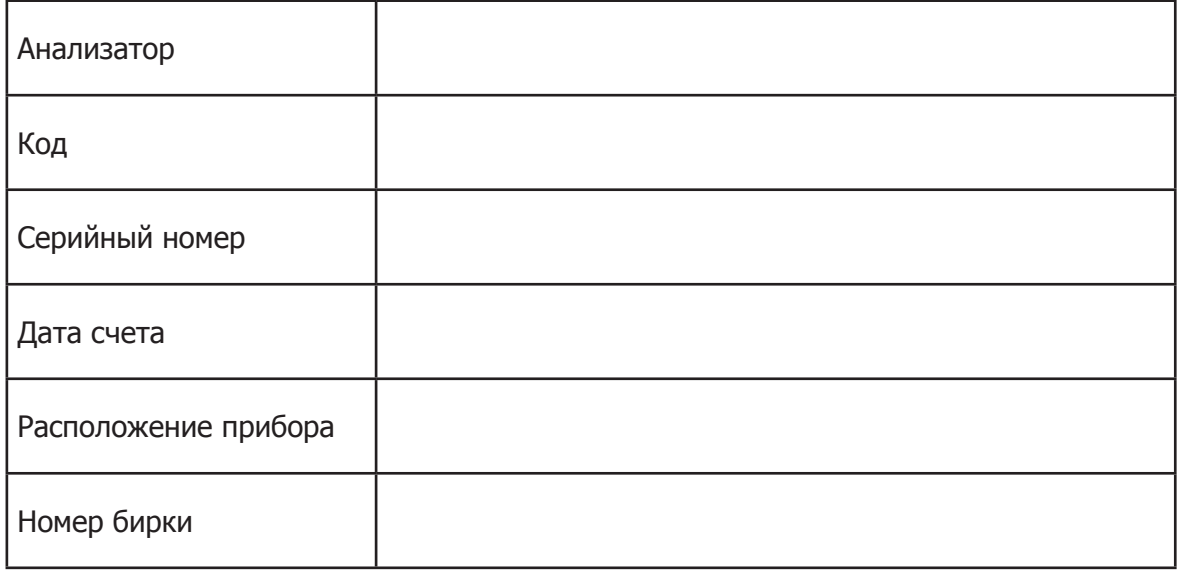

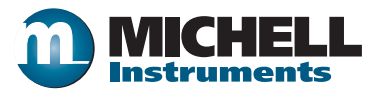

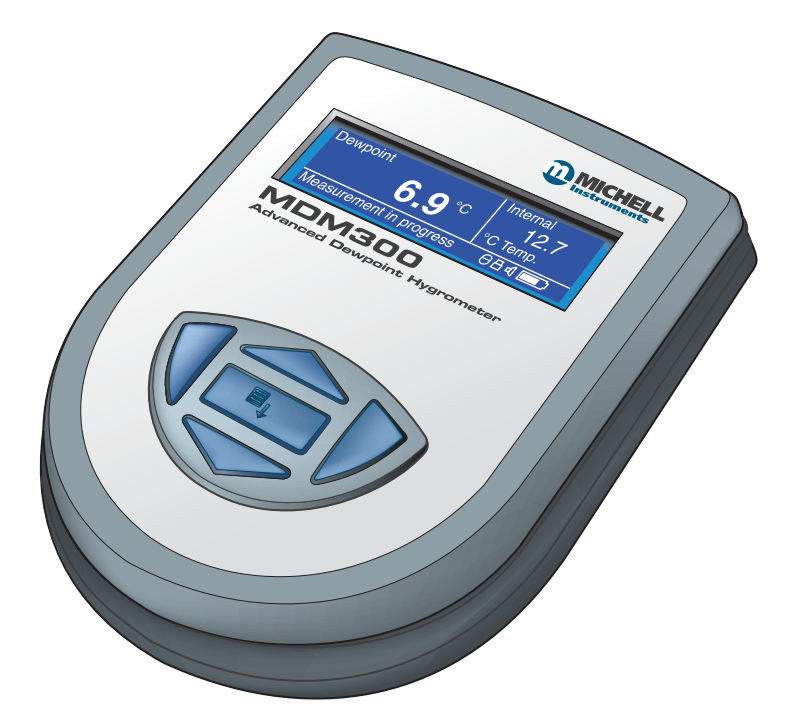

**MDM300**

Контактные данные компании Michell Instruments приведены на веб-сайте www.michell.com

### © Michell Instruments, 2017

Данный документ является собственностью компании Michell Instruments Ltd. Его запрещается копировать или воспроизводить любым способом, передавать третьим лицам, а также хранить в любой системе обработки данных без предварительного письменного разрешения Michell Instruments Ltd.

# Содержание

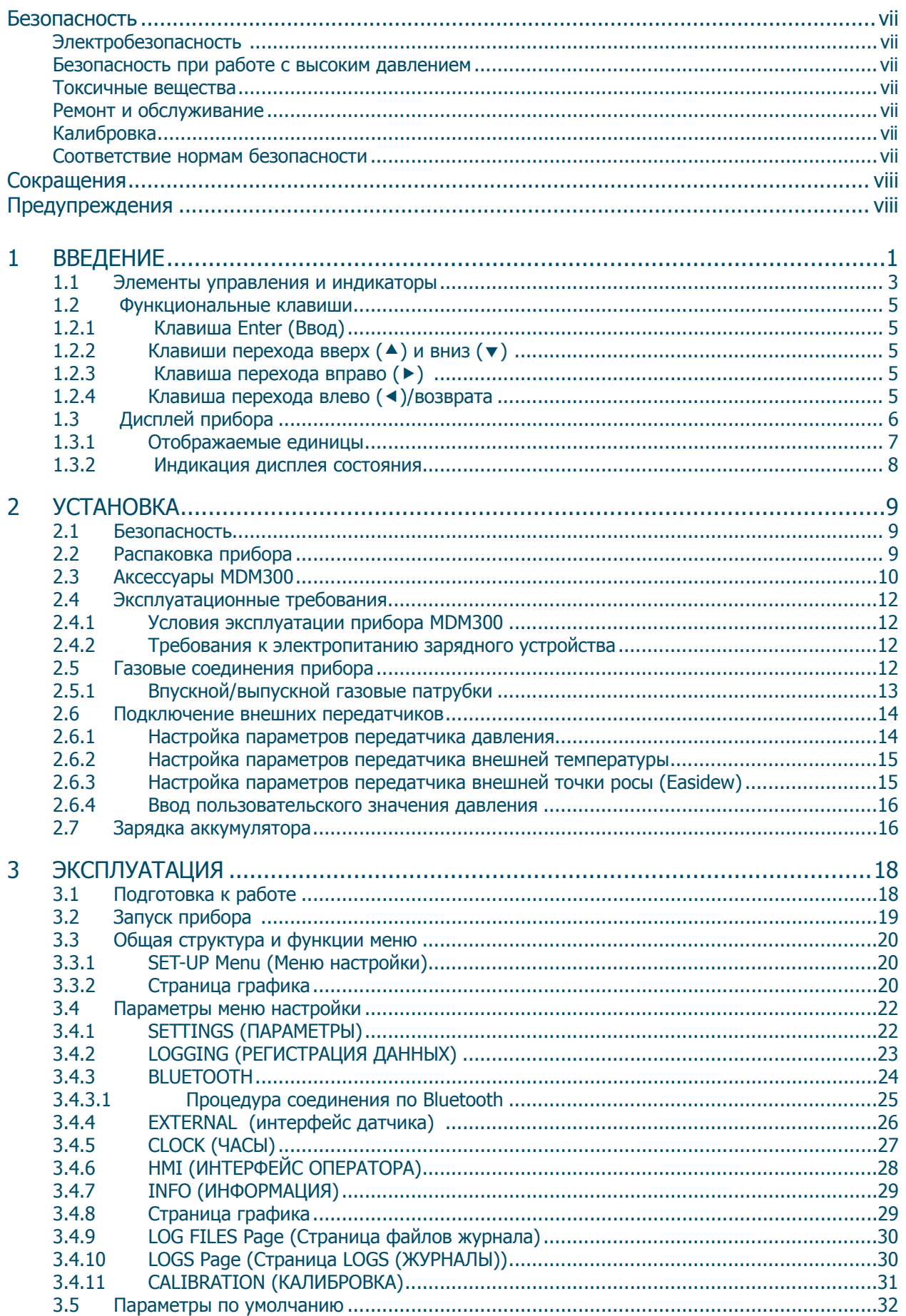

# **Руководство по эксплуатации MDM300**

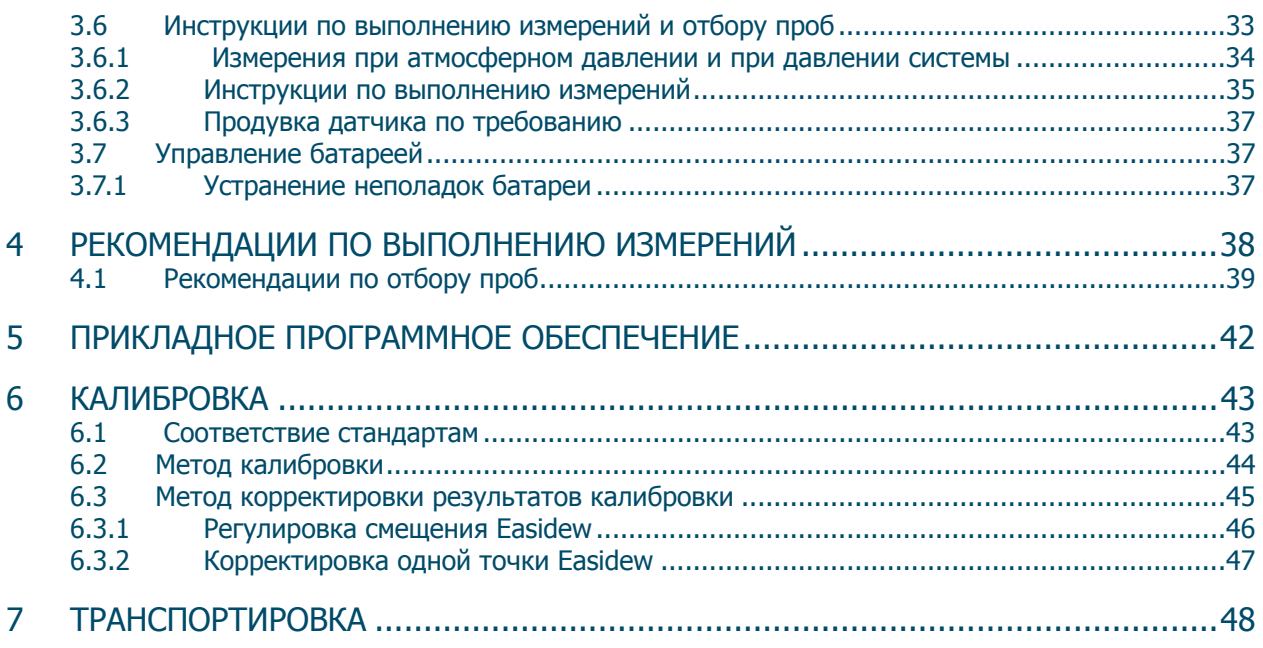

# **Таблицы**

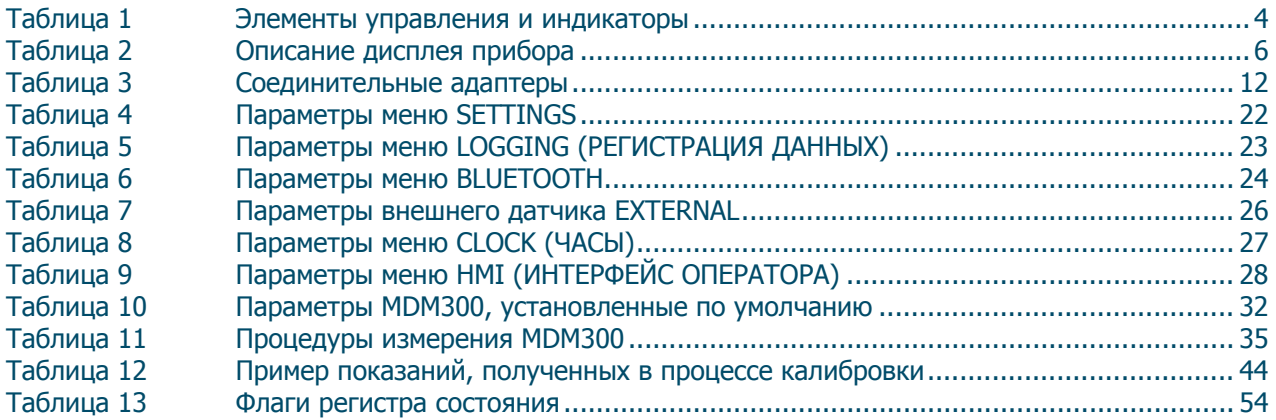

## **Приложения**

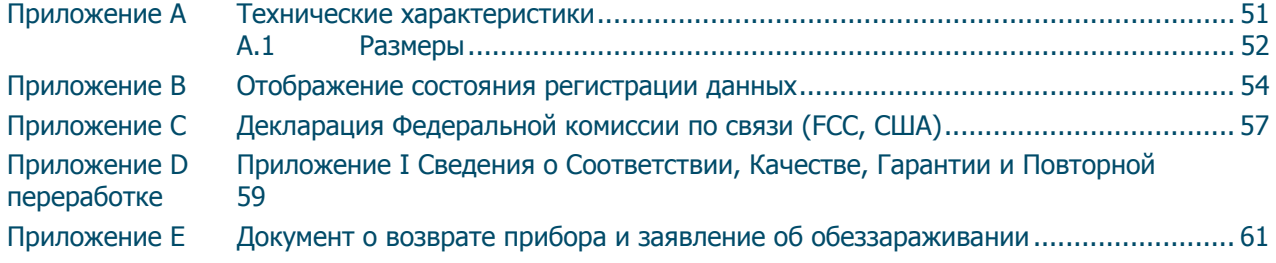

# **Рисунки**

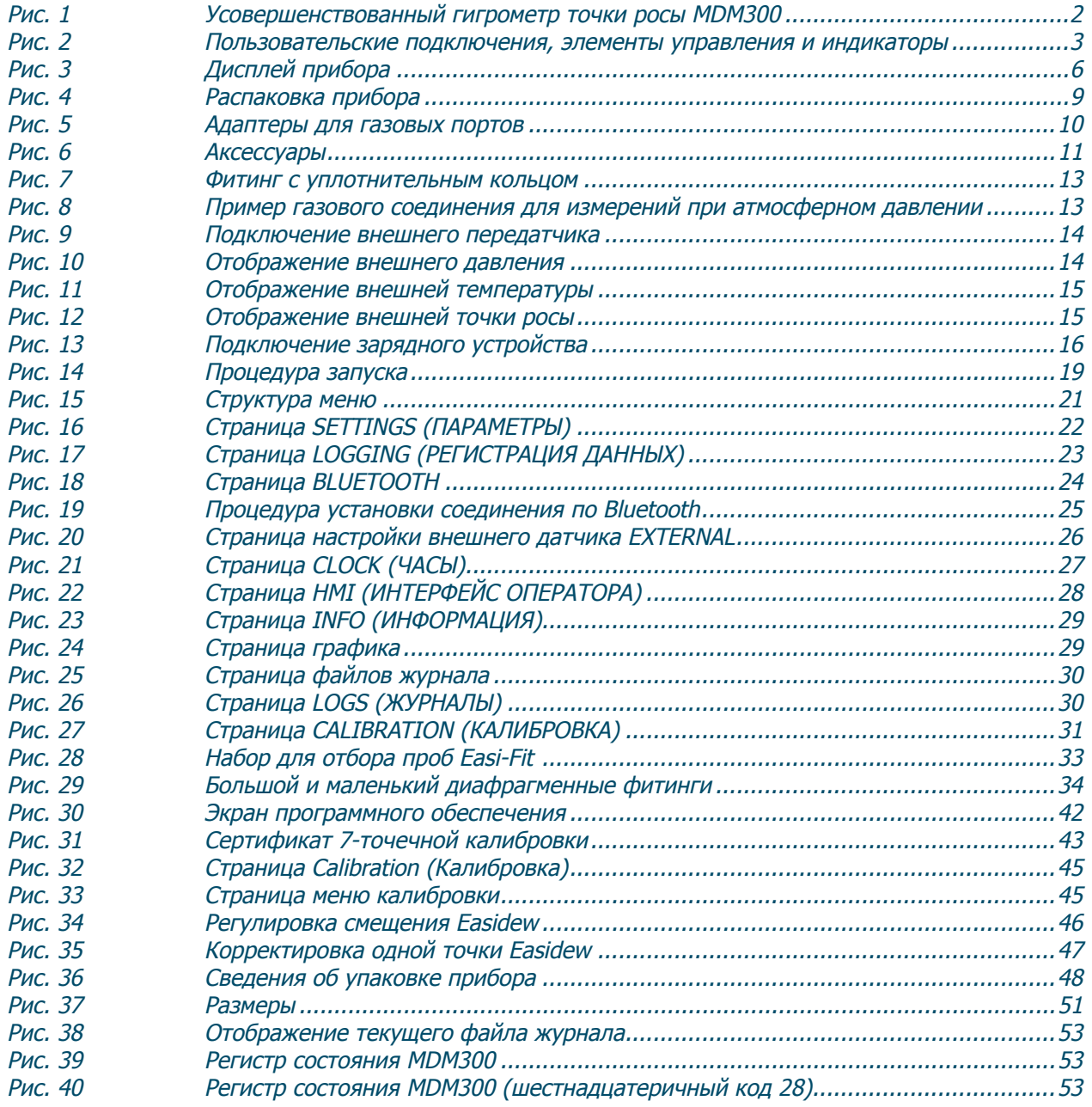

### **Безопасность**

Производитель разработал данное оборудование таким образом, чтобы оно было безопасным при выполнении процедур, описанных в этом руководстве. Данное оборудование запрещено использовать не по назначению. Не применяйте значения, превышающие указанные максимальные значения.

Данное руководство содержит инструкции по эксплуатации и правила техники безопасности, которые необходимо соблюдать для обеспечения безопасности работы и сохранности прибора. Правила техники безопасности содержат предупреждения и предостережения, предназначенные для защиты пользователя от травм, а оборудования — от повреждений. Все действия, описанные в данном руководстве, должны выполняться квалифицированными специалистами, имеющими техническую подготовку.

### **Электробезопасность** !

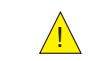

Данный прибор полностью безопасен при использовании с принадлежностями и аксессуарами, поставляемыми производителем. Питание прибора осуществляется от установленного внутри аккумулятора. Никогда не допускайте полной разрядки аккумулятора. Входное напряжение для зарядного устройства (поставляется с прибором): 90–264 В переменного тока, 50/60 Гц.

**ПРИМЕЧАНИЕ. Не используйте другое зарядное устройство для аккумулятора, кроме того, что прилагается к прибору.**

**ПРИМЕЧАНИЕ. Не допускайте полной разрядки аккумулятора.**

#### **Безопасность при работе с высоким давлением** !

ЗАПРЕЩЕНО применять к прибору давление, превышающее допустимое рабочее давление. Указанное допустимое рабочее давление для этого прибора составляет 350 бар (5076 фунтов на квадратный дюйм).

### **Токсичные вещества** !

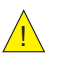

При производстве данного прибора использовалось минимальное количество опасных веществ. Во время обычной эксплуатации пользователь не подвержен риску контакта с опасными веществами, которые могли быть использованы при производстве прибора. Однако во время технического обслуживания и утилизации отдельных частей прибора следует проявлять осторожность.

### **Ремонт и обслуживание**

Техническое обслуживание прибора должно выполняться только производителем или аккредитованным сервисным агентом. Контактные данные офисов Michell Instruments по всему миру см. на сайте www. michell.com.

#### **Калибровка**

Рекомендуемый интервал калибровки для MDM300 составляет 12 месяцев. Для выполнения повторной калибровки прибор необходимо вернуть производителю, Michell Instruments, или одному из аккредитованных сервисных агентов.

#### **Соответствие нормам безопасности**

Данный продукт отвечает основным требованиям безопасности соответствующих директив ЕС. Дополнительные сведения о применимых стандартах см. в приложении E.

### **Сокращения**

В данном руководстве используются следующие сокращения.

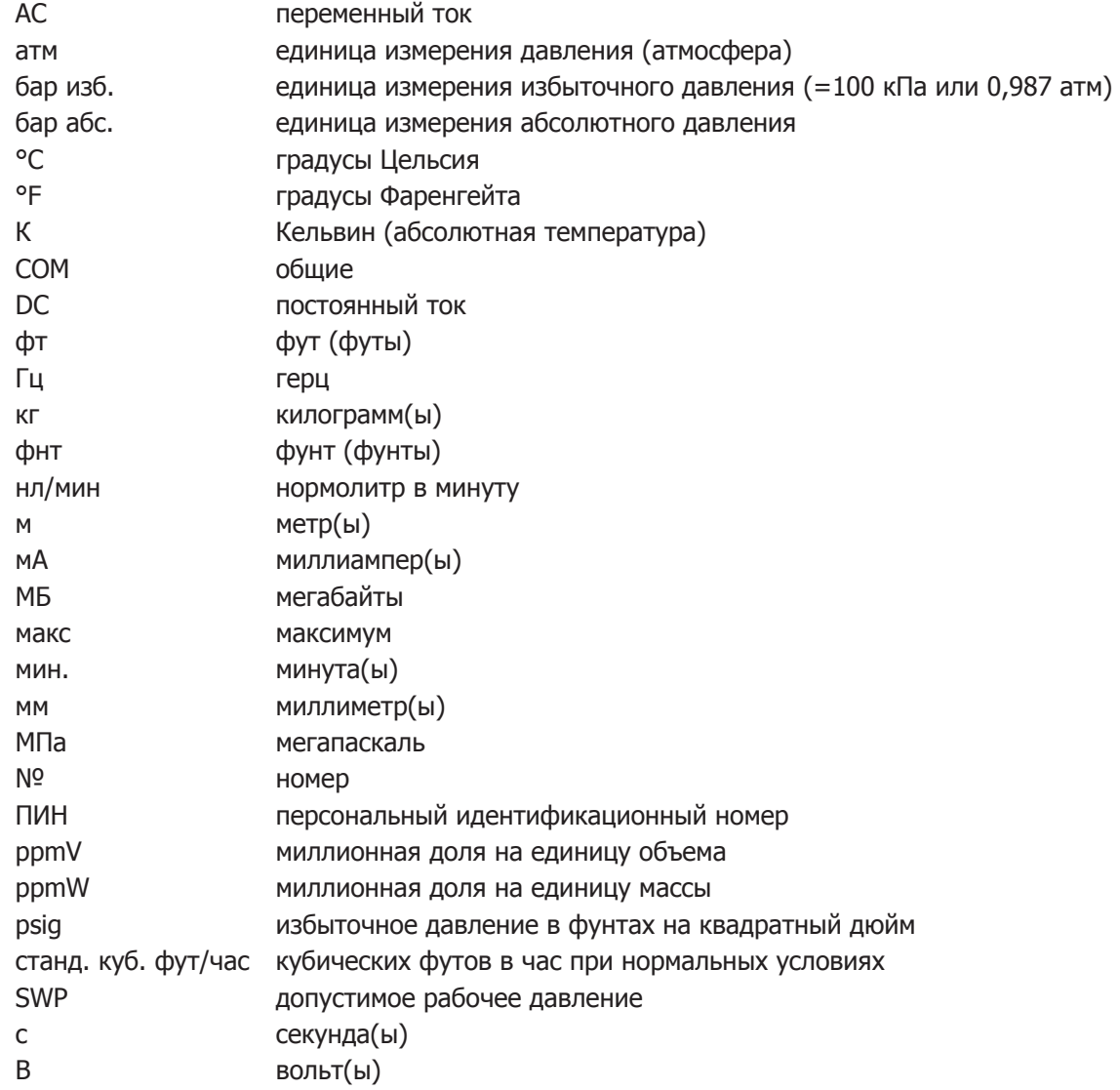

### **Предупреждения**

При работе с данным прибором необходимо учитывать следующее предупреждение. Оно повторяется в тексте в соответствующих разделах.

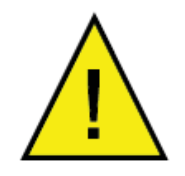

**Данный символ предупреждения об опасности используется для обозначения зон, в которых выполняются потенциально опасные операции.**

### **1 ВВЕДЕНИЕ**

Усовершенствованный гигрометр точки росы MDM300 — это портативный прибор для измерения содержания влаги в некоррозионных газах в режиме реального времени с рабочим диапазоном от -100 до +20°C (от -148 до +68°F).

Этот прибор заключен в корпус из армированного сталью, ударопрочного полиамида 6, который герметизирован по стандарту IP66/NEMA4. Питание осуществляется от внутренней никельметаллогидридной (NiMH) аккумуляторной батареи, рассчитанной на 48 часов непрерывной работы без подзарядки. Предусмотрена непрерывная индикация состояния заряда батареи. Помимо предупреждающего звукового сигнала и режима выключения, дополнительные сведения о состоянии батареи также отображаются на значке индикатора батареи.

Прибор MDM300 оснащен встроенным керамическим датчиком, который усовершенствован для обеспечения более быстрого отклика при температуре точки росы до -75°Cdp (-103°Fdp).

Прибор имеет вход типа токовой петли 4-20 мА, который можно запрограммировать для подключения к входам различных внешних передатчиков.

- Диапазон давления от 0 до 350 бар изб. (от 0 до 5076 фнт/кв. дюйм изб.)
- Температура от -100 до +100°C (от -148 до +212°F)
- Температура точки росы (передатчик Easidew) от -100 до +20°C (от -148 до  $+68$ °F)

На графическом дисплее крупными символами отображаются данные о точке росы. Показания точки росы отображаются на основном дисплее в режиме реального времени, а на дополнительном дисплее отображаются входные данные внешнего датчика (символами меньшего размера). Если внешний сигнал не запрограммирован, по умолчанию отображается температура газа (измеряемая внутренним датчиком).

Имеется полностью программируемое средство регистрации данных в режиме реального времени со встроенной памятью объемом 8 МБ, позволяющей сохранять до 10 000 файлов журналов в файле (обычно доступно не более 64 файлов журнала).

Предусмотрена система беспроводной связи Bluetooth. Она обеспечивает доступ к специализированному пакету прикладного программного обеспечения MDM300, установленному на ПК, который предоставляет возможность обработки файлов с данными журналов, а также выгрузки и загрузки параметров прибора.

Удобный интерфейс оператора обеспечивает простой доступ к функциональным возможностям прибора на всех уровнях.

Простая для выполнения процедура калибровки встроена в программное обеспечение прибора.

Доступны две версии прибора: MDM300 (стандартная) и MDM300 (искробезопасная).

В данном руководстве описана только стандартная версия MDM300.

Для получения информации об искробезопасной версии MDM300 I.S. обратитесь в местное представительство Michell Instruments (контактные данные см. на сайте www.michell.com).

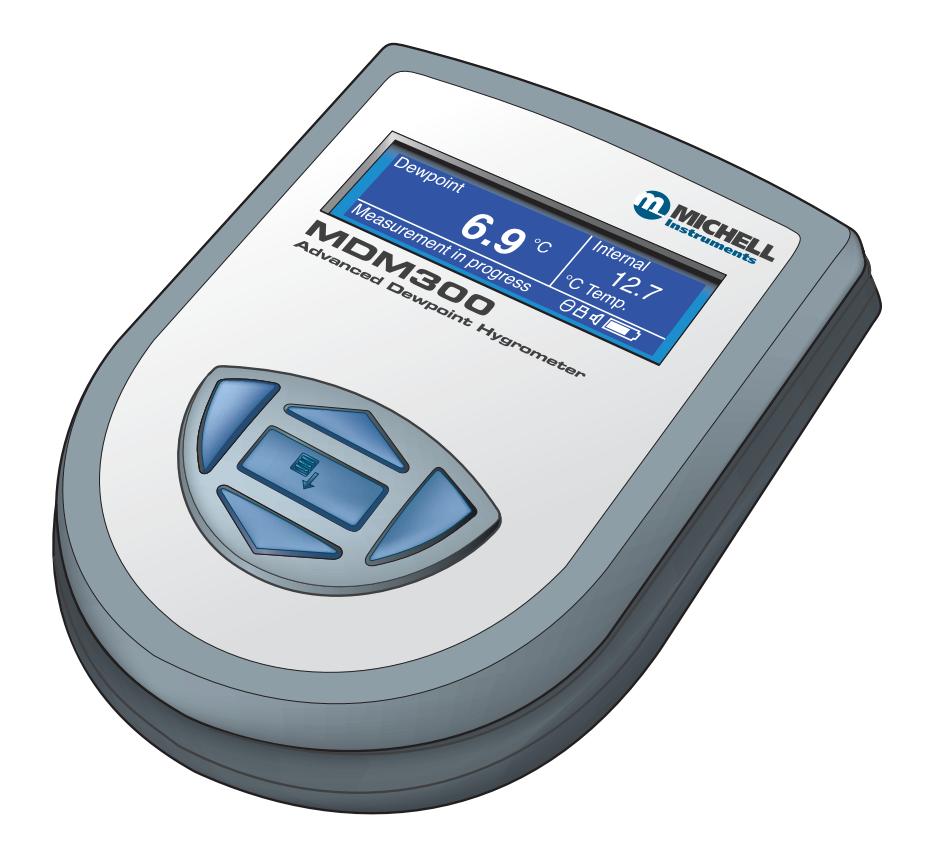

**Рис. 1** Усовершенствованный гигрометр точки росы MDM300

### **1.1 Элементы управления и индикаторы**

Элементы управления и индикаторы, связанные с прибором MDM300, расположены на передней панели прибора.

Все подключения к гигрометру точки росы MDM300, включающие в себя газовые порты, входной разъем для зарядного устройства аккумулятора и входной разъем для внешнего датчика, находятся на верхней панели.

На рис. 2 показано расположение этих элементов управления, а в таблице 1 описаны их рабочие функции.

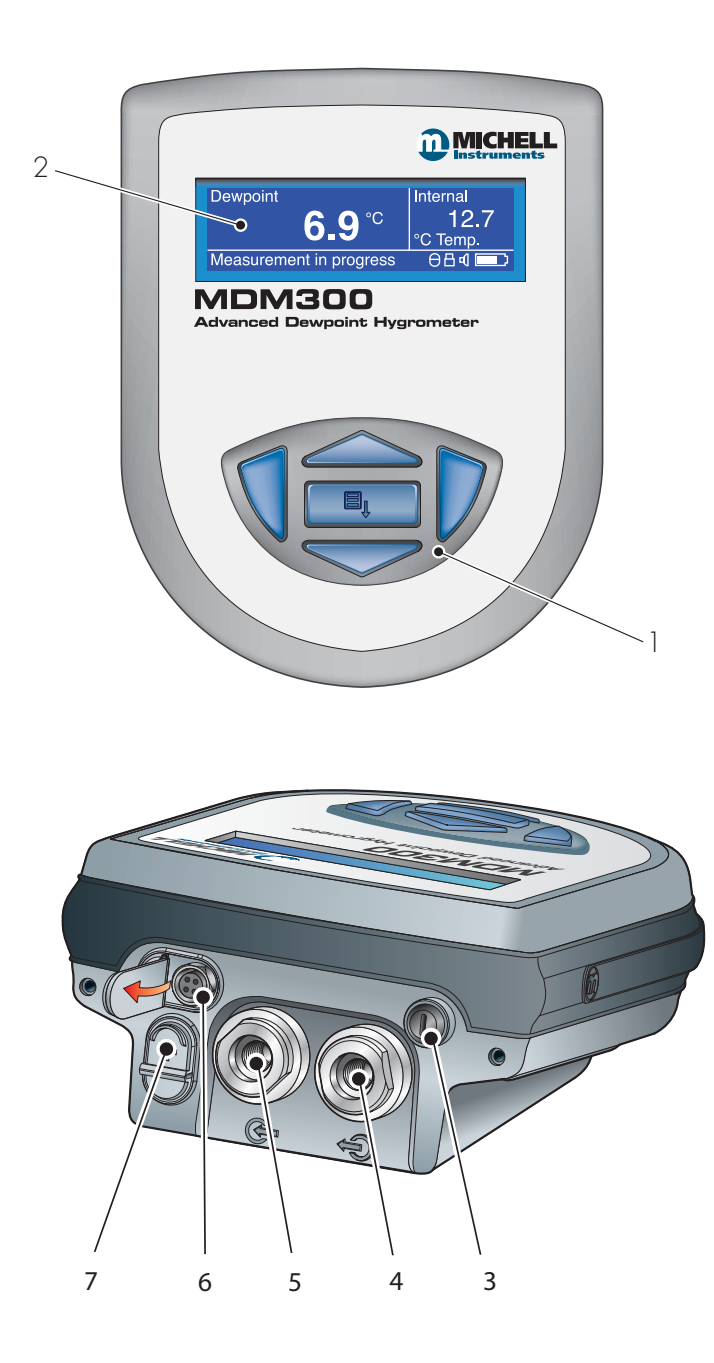

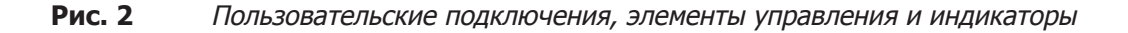

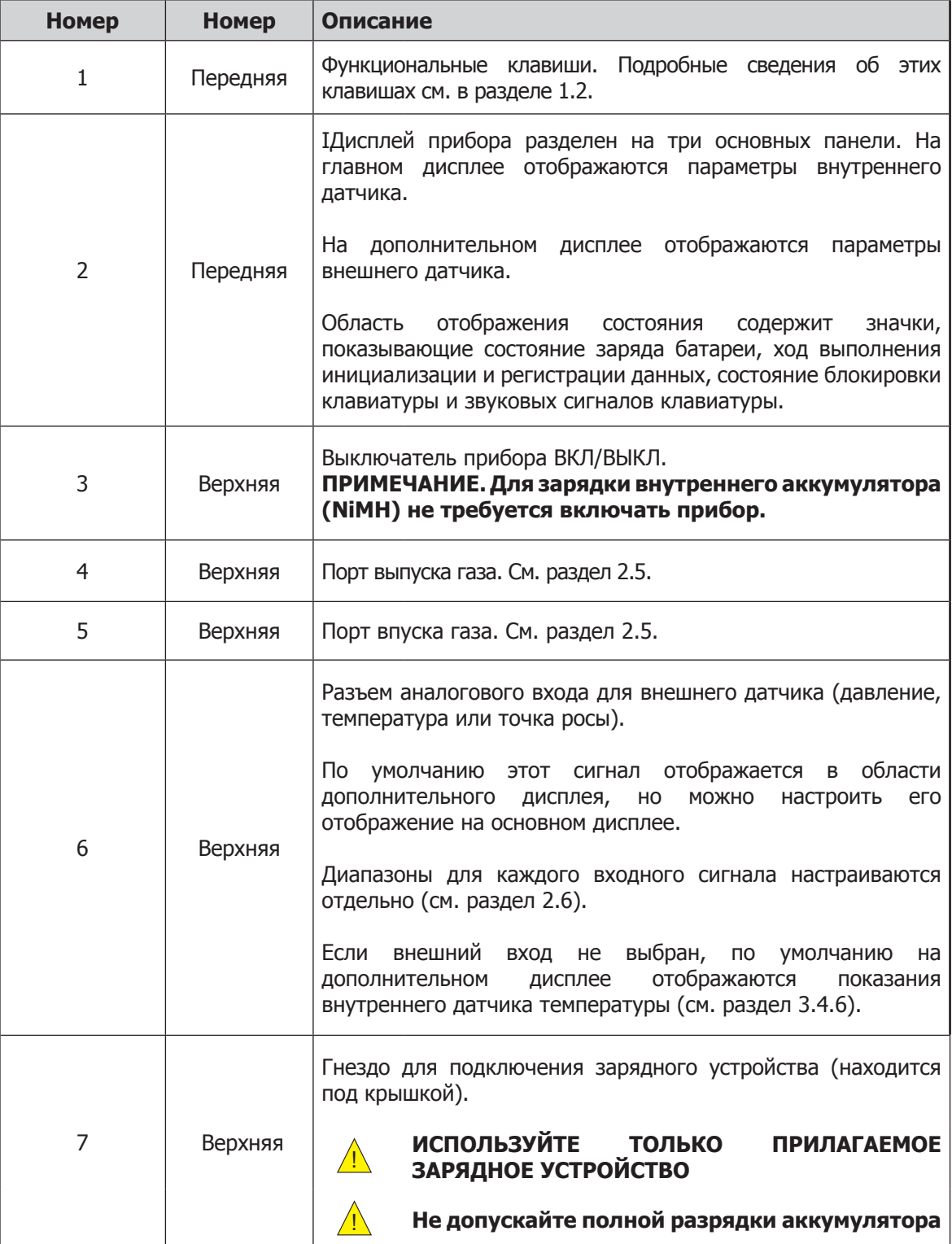

### **Таблица 1** Элементы управления и индикаторы

### **1.2 Функциональные клавиши**

Функциональные клавиши, расположенные на передней панели, используются для выбора операций в меню, а также для выбора и ввода значений параметров в этих меню.

Описываемая функциональная клавиша выделена более темным цветом. Эти клавиши выполняют следующие операции.

### **1.2.1 Клавиша Enter (Ввод)**

Клавиша Enter используется для выделения и выбора пунктов меню, а также для подтверждения введенных значений.

Если нажать эту клавишу при отображении главного экрана, откроется страница ввода пароля (для входа в меню настройки).

### **1.2.2 Клавиши перехода вверх () и вниз ()**

В меню настройки и вложенных меню клавиши ▲ и ▼ используются для прокрутки и выделения пунктов меню.

Во вложенных меню, где требуется ввод буквенно-цифровых значений, эти клавиши используются для изменения значений. Однократное нажатие клавиши увеличивает или уменьшает выбранное поле на один шаг. Если нажать и удерживать клавишу, значение выбранного поля будет непрерывно увеличиваться или уменьшаться, пока не отпустите клавишу.

#### **1.2.3 Клавиша перехода вправо ()**

Во вложенных меню, где требуется ввод буквенно-цифровых значений, клавиша используются для перемещения курсора вправо в поле ввода имени файла.

Если нажать клавишу ▶ при отображении главного экрана, откроется страница графика.

Если нажать клавишу ► на странице графика, откроются страницы регистрации данных.

### **1.2.4 Клавиша перехода влево ()/возврата**

Во вложенных меню, где требуется ввод буквенно-цифровых значений, клавиша используются для перемещения курсора влево в поле ввода имени файла. По мере того, как курсор сдвигается влево, ранее введенное значение удаляется.

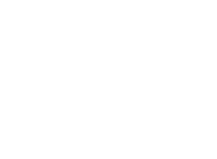

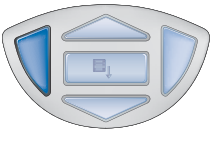

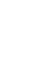

### **1.3 Дисплей прибора**

Графический дисплей и связанные с ним функциональные клавиши (рис. 2) составляют интерфейс оператора прибора. На рис. 3 изображены все элементы типичного дисплея, отображаемые после завершения периода инициализации прибора.

В таблице 2 приведено подробное описание элементов дисплея.

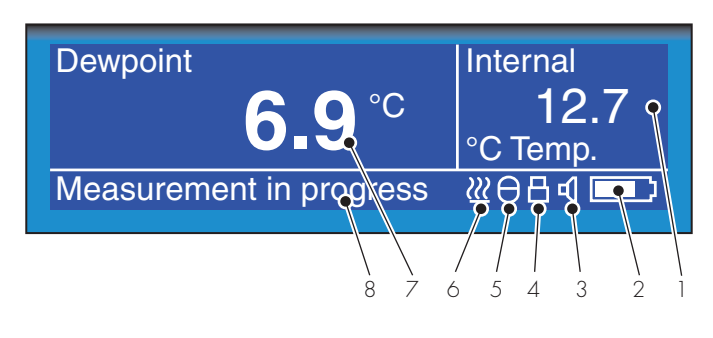

**Рис. 3** Дисплей прибора

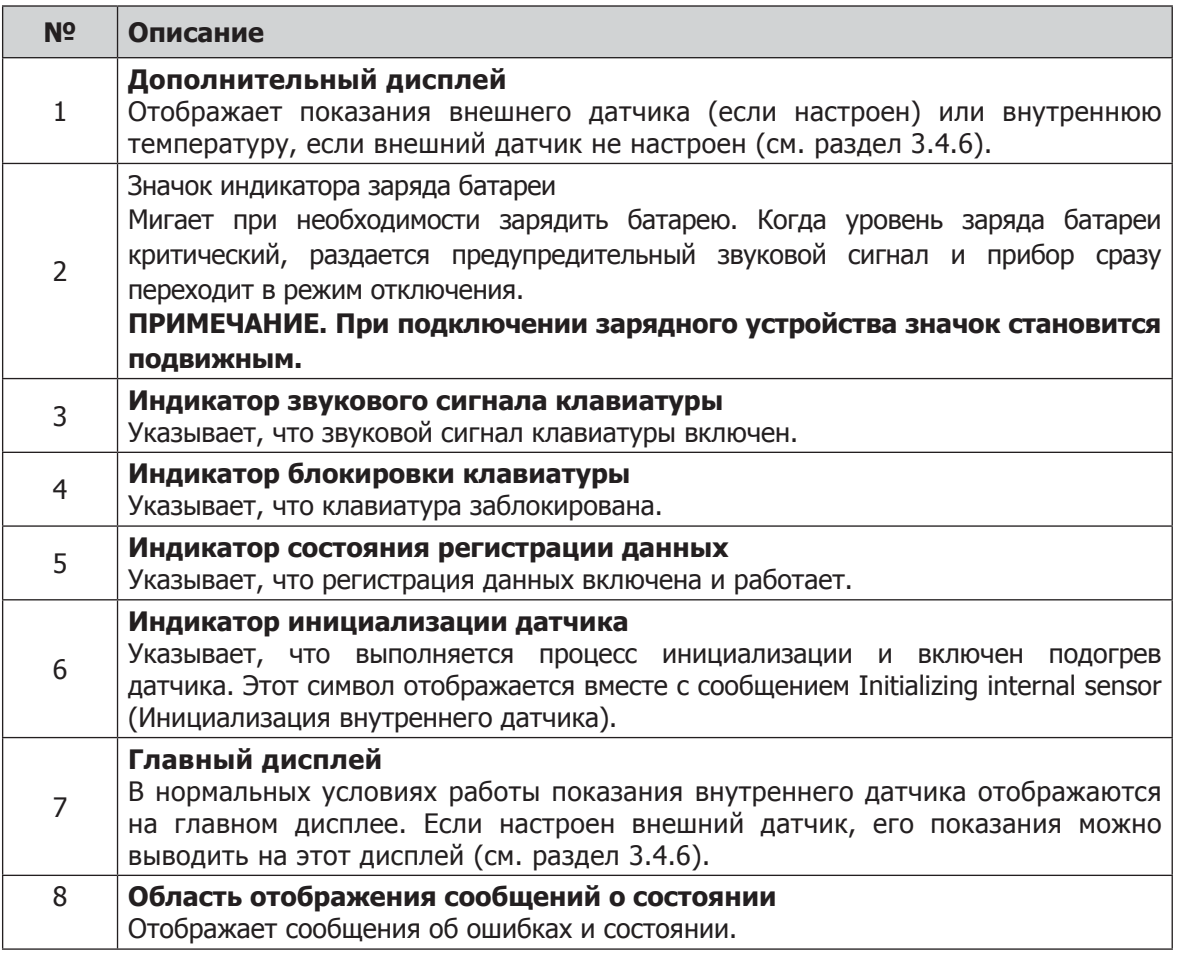

**Таблица 2** Описание дисплея прибора

### **1.3.1 Отображаемые единицы**

Прибор может выводить измеряемые показания в следующих единицах.

#### **Абсолютная влажность**

•  $g/m^3 (r/M^3)$ 

#### **Содержание влаги**

- $ppm_{V}$
- $\blacksquare$  ppm<sub>w</sub> (AIR, USER, H<sub>2</sub>, SF<sub>6</sub>, CO<sub>2</sub> или N<sub>2</sub>)

#### **Точка росы**

- °C
- °F
- K

#### **Относительная влажность (%)**

#### **Влагосодержание воздуха**

• g/kg (г/кг) (AIR, USER, H<sub>2</sub>, SF<sub>6</sub>, CO<sub>2</sub> или N<sub>2</sub>)

Для переключения между отображаемыми единицами измерения используйте клавишу  $\blacktriangle$  или  $\blacktriangledown$ .

#### **1.3.2 Индикация дисплея состояния**

#### '**Initializing Internal Sensor' (Инициализация внутреннего датчика)**

Это сообщение появляется сразу после включения питания прибора и означает, что датчик нагревается для ускорения достижения равновесия содержания влаги в пробе газа. Это приводит к высыханию датчика и, как результат, к запозданию обнаружения на первом этапе процесса измерения.

#### **'Measurement in Progress' (Выполняется измерение)**

Это сообщение появляется после завершения инициализации датчика и означает, что датчик выполняет измерения в следующем порядке.

- 1. Отклонение вниз от точки росы.
- 2. Выполнение первой оценки.
- 3. Запуск QRA (алгоритм быстрого реагирования), если необходимо.

Если сообщение исчезло, это означает, что прибор завершил ускоренное достижение фактической точки росы. В зависимости от условий он может продолжать реагировать на несколько минут дольше до установки (или отслеживания) фактической измеренной точки росы.

#### **Другие сообщения дисплея состояния**

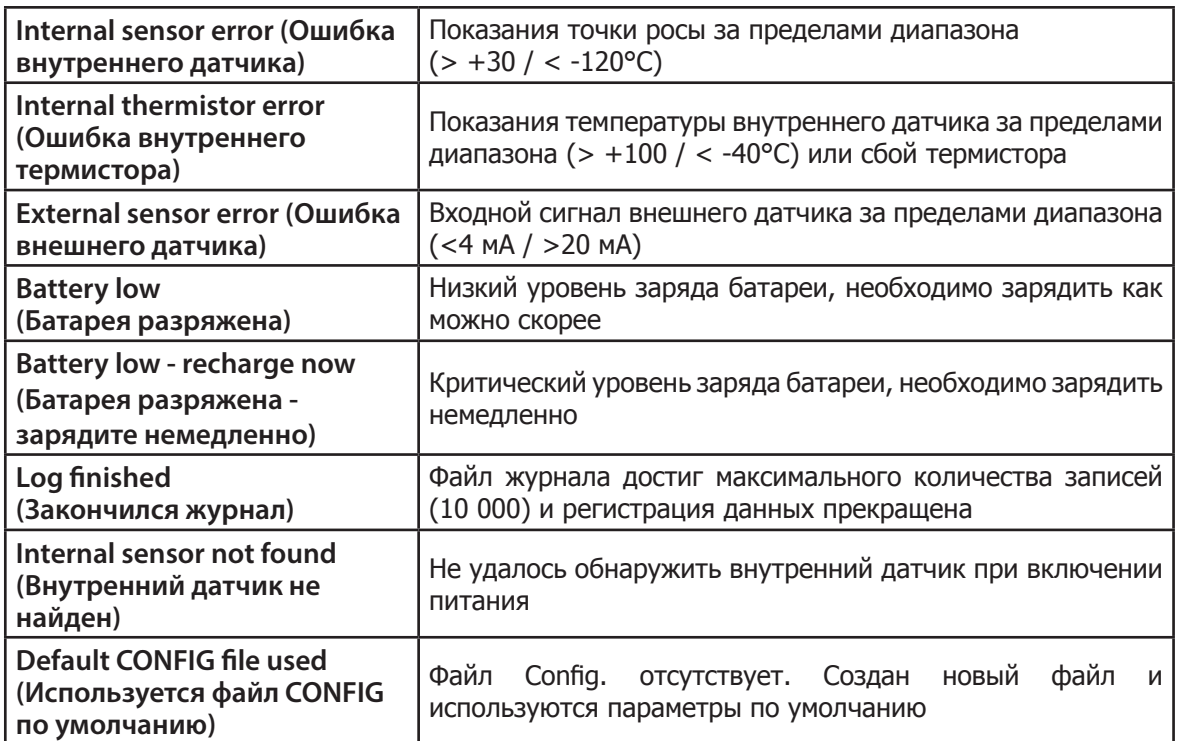

### **2 УСТАНОВКА**

### **2.1 Безопасность**

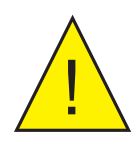

! **Очень важно, чтобы установка источников электропитания и подачи газа к данному прибору осуществлялась квалифицированными специалистами.**

### **2.2 Распаковка прибора**

Прибор MDM300 упакован в стандартную коробку. Ниже описана процедура распаковки.

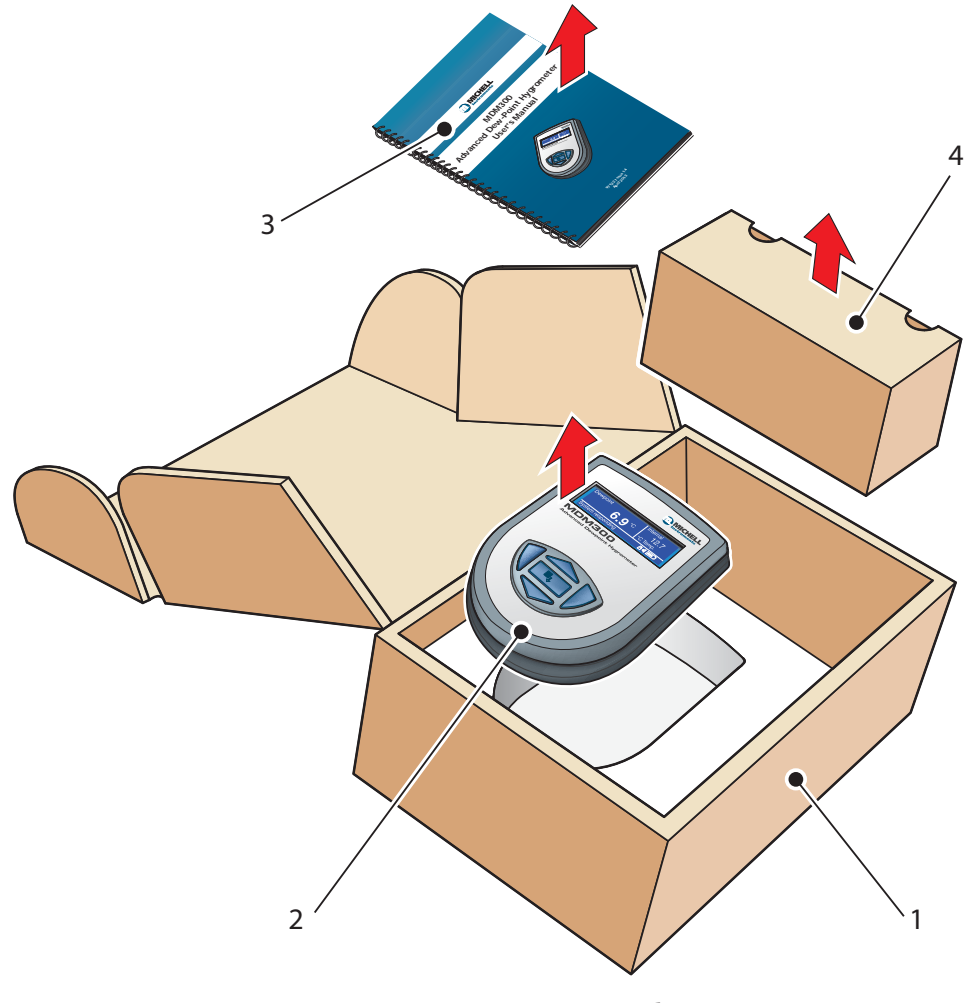

**Рис. 4** Распаковка прибора

- 1. Откройте и аккуратно распакуйте коробку (1).
- 2. Извлеките MDM300 (2), руководство пользователя (3) и коробку с аксессуарами (4).
- 3. Сохраните все упаковочные материалы для отправки прибора на повторную калибровку или гарантийное обслуживание.
- 4. Если дополнительно была заказана сумка для транспортировки, она будет расположена под пенопластовой вставкой в картонной коробке.

### **2.3 Аксессуары MDM300**

Аксессуары для MDM300 показаны на рис. 6. Компоненты 1–7 входят в стандартный комплект, а компонент 8 необходимо заказывать дополнительно. После распаковки проверьте наличие всех стандартных компонентов. В случае отсутствия какого-либо компонента немедленно сообщите об этом.

- 1. Сертификат калибровки
- 2. Руководство пользователя
- 3. Зарядное устройство
- 4. Кабель питания, зависит от страны
- 5. Адаптеры порта впуска/выпуска газа

(Три прилагаются, два установлены на приборе. См. рис. 5)

- 6. Компакт-диск с прикладным программным обеспечением
- 7. Краткое руководство
- 8. Сумка для транспортировки (дополнительно)

В комплект входят три адаптера газового порта: два с большим отверстием и один с маленьким. В зависимости от конфигурации они обеспечивают работу прибора как при атмосферном давлении, так и при давлении в системе, а также упрощают подключение внешнего управления потоком.

**ПРИМЕЧАНИЕ. При поставке два адаптера с большими отверстиями установлены в газовые порты прибора (1 и 2), как показано на рис. 5. Один адаптер с маленьким отверстием поставляется в качестве запасной детали в коробке с аксессуарами (см. раздел 2.5).**

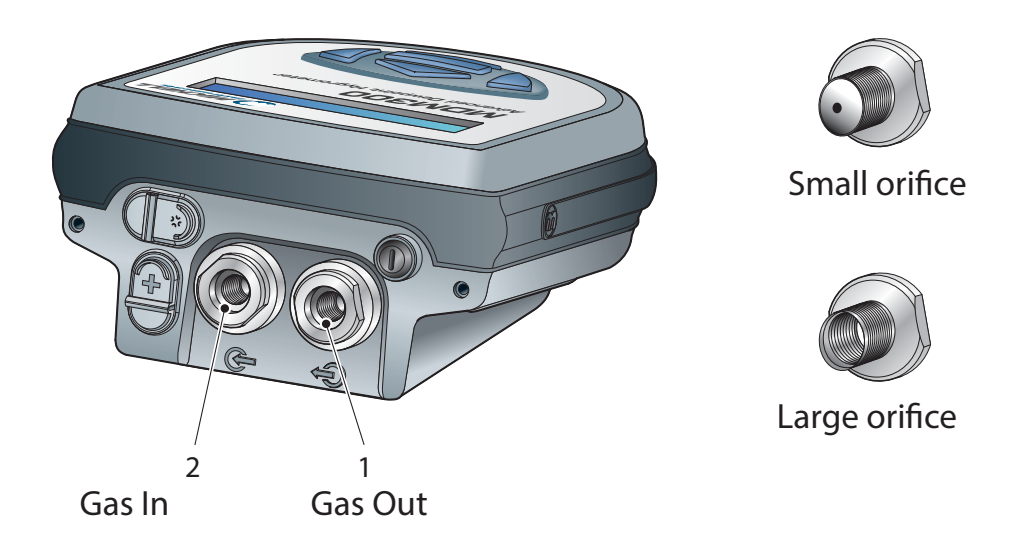

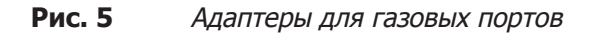

# **Руководство по эксплуатации MDM300**

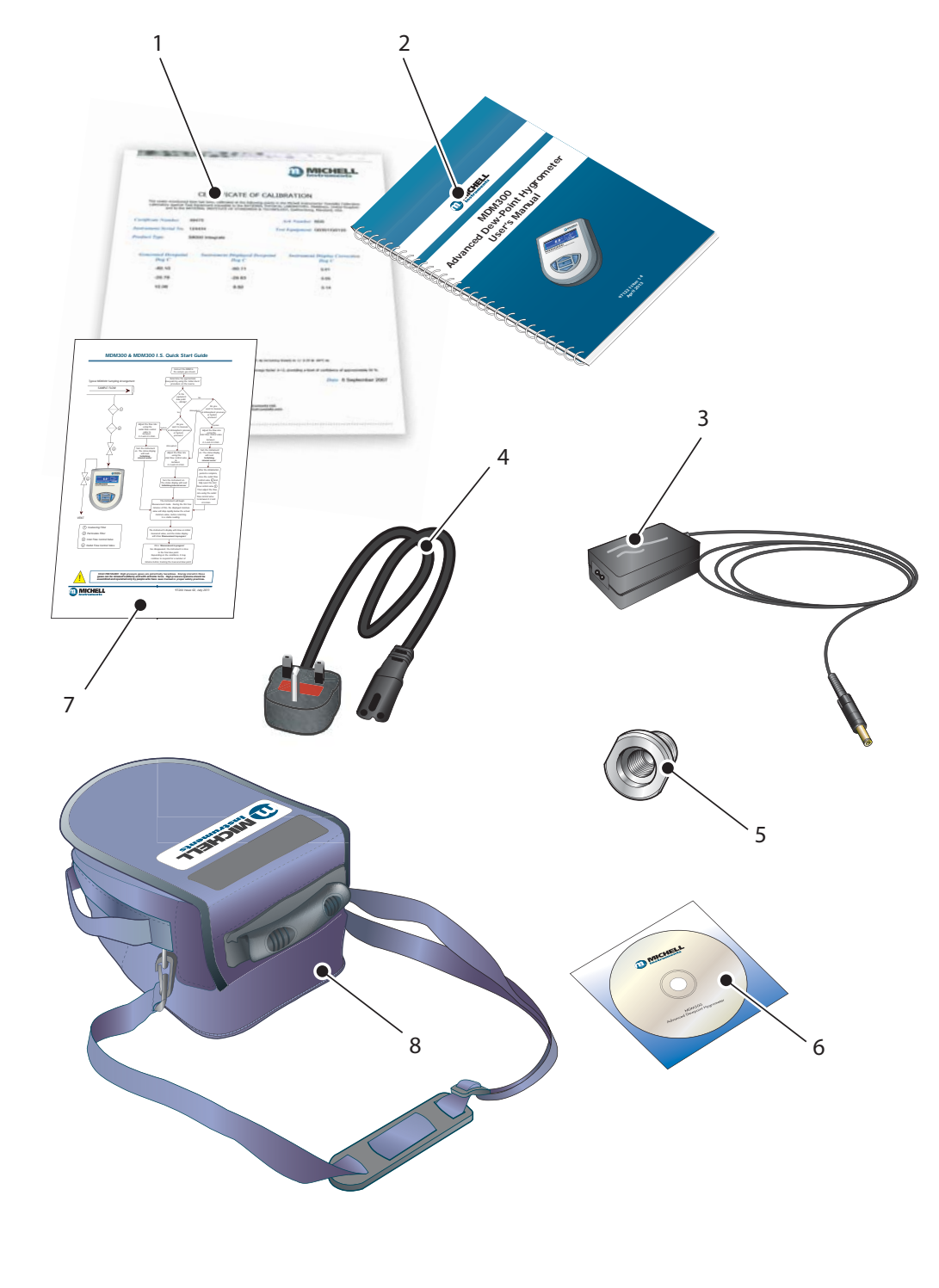

**Рис. 6** Аксессуары

#### **2.4 Эксплуатационные требования**

Необходимо соблюдать следующие эксплуатационные требования.

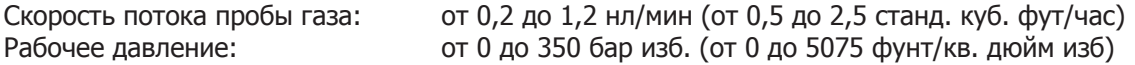

#### **2.4.1 Условия эксплуатации прибора MDM300**

Диапазон рабочих температур: от -20 до +50°С (от -4 до +122°F) Влажность: от 0 до 100% относительной влажности (без конденсации) Высота над уровнем моря: до 2000 м (6562 фт)

#### **2.4.2 Требования к электропитанию зарядного устройства**

Напряжение источника питания зарядного устройства: 90–264 В переменного тока, 50/60 Гц

### **2.5 Газовые соединения прибора**

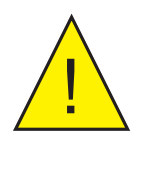

**ОПАСНОСТЬ ПОЛУЧЕНИЯ ТРАВМЫ! Трубопровод, клапаны и другие приспособления, подключенные к прибору, должны соответствовать максимальному давлению, которое планируется использовать; в противном случае это может привести к получению травмы оператором или посторонним лицом.**

Подключения контура анализируемого газа осуществляется к портам впуска газа (2) и выпуска газа (1), которые расположены на задней панели прибора, как показано на рис. 5.

Прибор MDM300 имеет диафрагменные фитинги с большим отверстием, установленные в порты впуска и выпуска газа. Эти фитинги имеют внутреннюю резьбу NPT 1/8», что позволяет пользователю подключать любые выбранные компоненты.

В зависимости от конфигурации соединительных адаптеров можно измерять точку росы при атмосферном давлении или при давлении в системе. См. таблицу 3.

Если давление газа выходит за пределы диапазона от 2,5 до 10 бар изб., необходимы внешние средства регулировки потока, как показано на рис. 8.

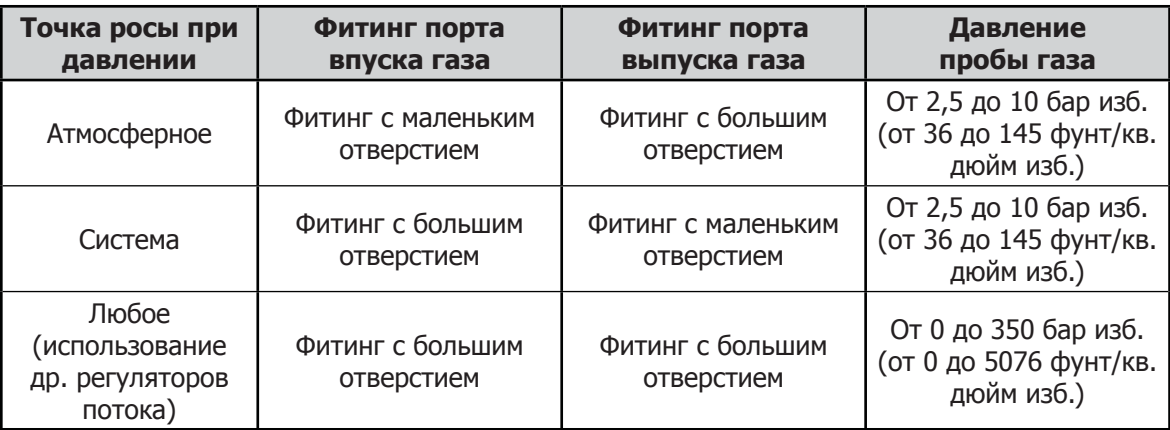

**Таблица 3** Соединительные адаптеры

### **2.5.1 Впускной/выпускной газовые патрубки**

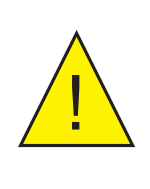

**ВЫСОКОЕ ДАВЛЕНИЕ! Газы под высоким давлением являются источником повышенной опасности. Энергия, заключенная в таких газах, может быть высвобождена с огромной силой. Сборку и эксплуатацию систем под высоким давлением должны выполнять только сотрудники, ознакомленные с техникой безопасности.**

Перед выполнением измерений к прибору необходимо подсоединить газовые патрубки, как описано в таблице 3.

1. Установите необходимые диафрагменные фитинги с уплотнительными кольцами (входят в комплект). Убедитесь, что уплотнительные кольца правильно установлены в пазы.

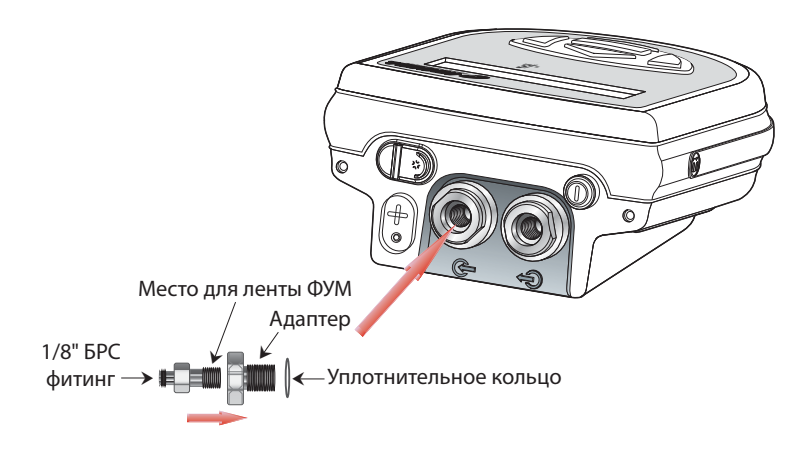

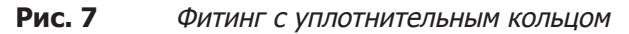

- 2. Установите другие необходимые адаптеры.
- 3. Если фитинг с маленьким отверстием не используется, можно установить один из специализированных дополнительных комплектов (как показано ниже).

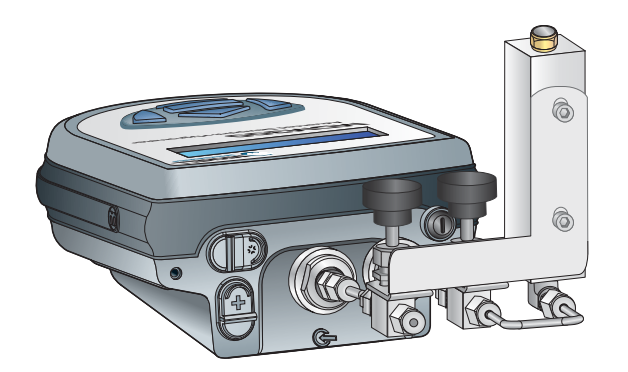

**Рис. 8** Пример газового соединения для измерений при атмосферном давлении

**ПРИМЕЧАНИЕ. Специализированный комплект, изображенный выше (за исключением диафрагменных фитингов), не входит в стандартный комплект поставки. Он входит в линейку комплектов, которые можно заказать в компании Michell Instruments по запросу.**

**ПРИМЕЧАНИЕ. Для MDM300 используются уплотнительные кольца Dowty, номер детали: 400-228-4490-74 (в Michell Instruments доступны под номером детали: MDM300-DS).**

### **2.6 Подключение внешних передатчиков**

Датчики температуры, давления и точки росы, а также соединительный кабель можно заказать в компании Michell Instruments или у местного представителя. Отдельно можно заказать разъем и кабель для подключения к любому датчику с питанием от контура 4-20 мА.

Внешние передатчики являются съемными устройствами. На рис. 9 изображен способ подключения.

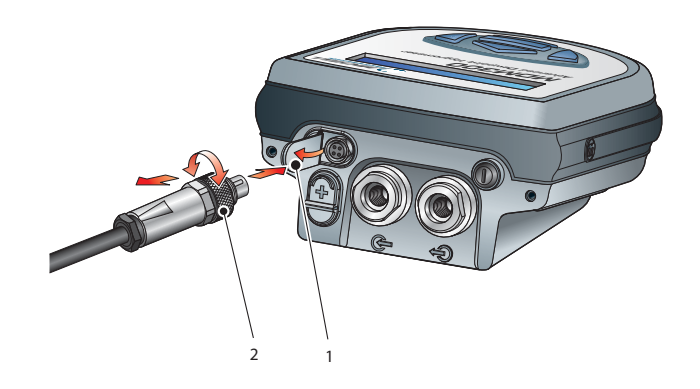

**Рис. 9** Подключение внешнего передатчика

Чтобы отсоединить передатчик, полностью открутите зажимную муфту (2) разъема и извлеките разъем. Закрывайте откидную защитную крышку (1), когда разъем не используется.

#### **2.6.1 Настройка параметров передатчика давления**

После подключения передатчика давления необходимо задать следующие параметры. Включите прибор и в первую очередь установите необходимые единицы измерения давления в меню параметров (см. раздел 3.4.1).

В меню настройки выберите пункт EXTERNAL (ВНЕШНИЙ), чтобы настроить прибор для использования внешнего входа передатчика давления 4-20 мА следующим образом. См. раздел 3.4.4.

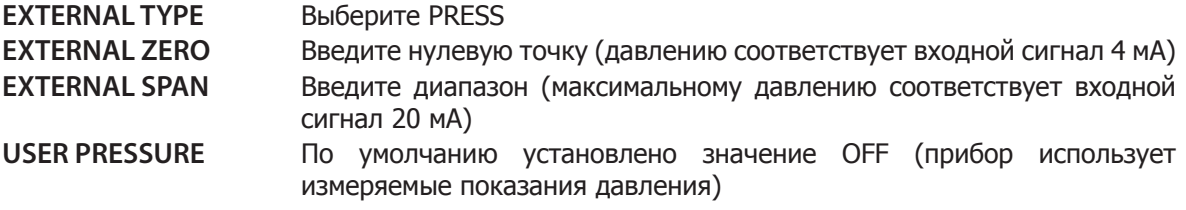

После завершения настройки указанных выше параметров вернитесь на главный дисплей. Теперь прибор будет показывать давление в области дополнительного дисплея в выбранных единицах измерения.

Ниже показан пример.

| Calc dp at pressure | External<br>112.7<br><b>Psig Press</b> |
|---------------------|----------------------------------------|
|                     |                                        |

**Рис. 10** Отображение внешнего давления

Измеренное давление будет использоваться для вычисления абсолютной влажности, содержания влаги, а также точки росы при атмосферном давлении или при давлении в системе.

#### **2.6.2 Настройка параметров передатчика внешней температуры**

После подключения передатчика температуры необходимо задать следующие параметры.

Включите прибор и в первую очередь в меню параметров установите необходимые единицы измерения температуры DP/TEMP: °C, °F или K (см. раздел 3.4.1).

В меню настройки выберите пункт EXTERNAL (ВНЕШНИЙ), чтобы настроить прибор для использования внешнего входа передатчика температуры следующим образом (см. раздел 3.4.4).

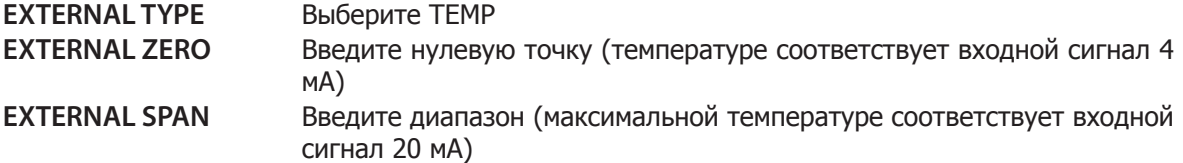

После завершения настройки указанных выше параметров вернитесь на главный дисплей. Теперь прибор будет показывать температуру в области дополнительного дисплея в выбранных единицах измерения.

Ниже показан пример.

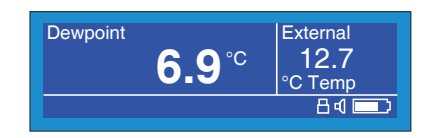

**Рис. 11** Отображение внешней температуры

Измеренная температура будет использоваться для вычисления относительной влажности.

#### **2.6.3 Настройка параметров передатчика внешней точки росы (Easidew)**

После подключения передатчика внешней точки росы необходимо задать следующие параметры. Включите прибор и в первую очередь в меню параметров установите необходимые единицы измерения точки росы DP/TEMP: °C, °F или K (см. раздел 3.4.1).

В меню настройки выберите пункт EXTERNAL (ВНЕШНИЙ), чтобы настроить прибор для использования входа передатчика Easidew следующим образом (см. раздел 3.4.4).

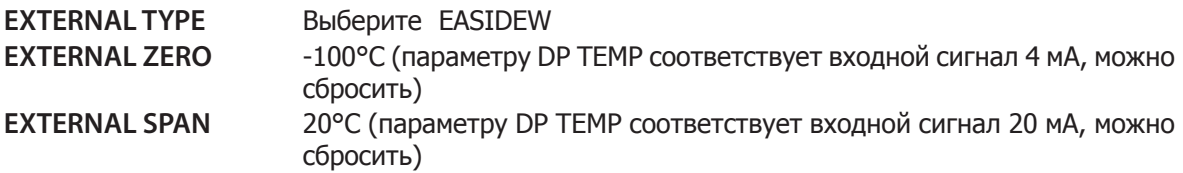

После завершения настройки указанных выше параметров вернитесь на главный дисплей. Теперь прибор будет показывать давление в области дополнительного дисплея в выбранных единицах измерения.

Ниже показан пример.

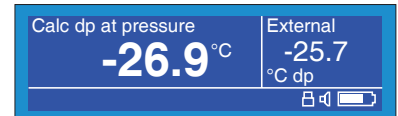

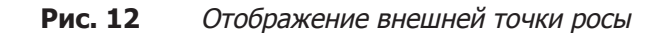

#### **2.6.4 Ввод пользовательского значения давления**

MDM300 можно запрограммировать таким образом, чтобы использовать давление для вычисления абсолютной влажности, содержания влаги, а также точки росы при атмосферном давлении или при давлении в системе. ПРИМЕЧАНИЕ. Следует проявлять осторожность и следить, чтобы было указано правильное значение давления, поскольку это может существенно повлиять на результаты измерений.

В меню настройки выберите пункт EXTERNAL (ВНЕШНИЙ) и настройте пользовательское значение давления следующим образом.

- 1. Выберите пункт USER PRESSURE.
- 2. С помощью клавиш ▲ и ▼ выберите параметр АТМ (для атмосферного давления) или необходимое значение давления.

**ПРИМЕЧАНИЕ. Единицы измерения давления можно выбрать в меню параметров.**

#### **2.6.5 Connecting your own Temperature or Pressure Transmitter**

To connect your own 4-20mA temperature transmitter or pressure transmitter, the connector P/N MDM-27767 is required.

Wiring is shown below in figure 13.

If connecting an external temperature transmitter, refer to 2.6.1 for setup instructions.

For an external pressure transmitter, refer to 2.6.2 for setup instructions.

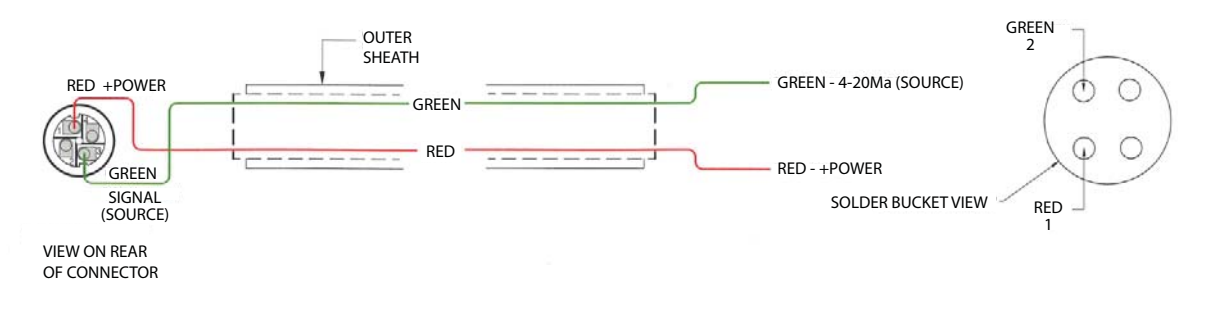

**Рис. 13** MDM-27767

### **2.7 Зарядка аккумулятора**

Питание MDM300 осуществляется от внутренней никель-металлогидридной (NiMH) аккумуляторной батареи. В зависимости от параметров прибора полностью заряженный аккумулятор обычно обеспечивает до 48 часов непрерывной работы.

Предусмотрено графическое отображение уровня заряда аккумулятора, а также звуковой сигнал, предупреждающий о полной разрядке аккумулятора.

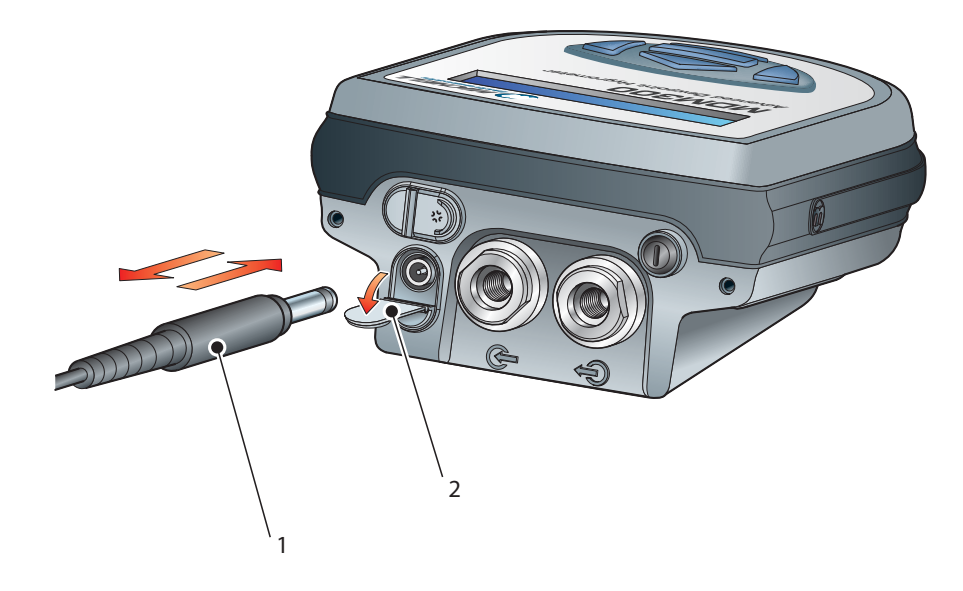

**Рис. 14** Подключение зарядного устройства

Подключите зарядное устройство к источнику питания переменного тока с напряжением 90– 264 В, 50/60 Гц.

**ПРИМЕЧАНИЕ. Не требуется включать прибор MDM300 для зарядки аккумулятора.** 

В комплекте поставляется интеллектуальное зарядное устройство.

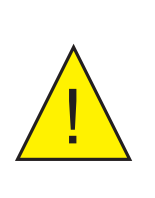

**ПРЕДУПРЕЖДЕНИЕ! Не используйте другое зарядное устройство, кроме того, что прилагается к прибору.**

**Использование другого зарядного устройства, кроме того, что прилагается к прибору, может привести к аннулированию гарантии.**

Интеллектуальное зарядное устройство имеет три этапа зарядки:

- подготовка к зарядке;
- быстрая зарядка;
- непрерывный подзаряд.

Если аккумулятор поврежден, зарядное устройство не начнет этап быстрой зарядки. За консультацией обратитесь в сервисный центр Michell Instruments.

После того, как зарядное устройство завершит этап быстрой зарядки, его можно безопасно отключить. Выключите источник питания переменного тока, отсоедините зарядное устройство и закройте защитную крышку разъема для зарядки прибора.

Для полностью разряженной батареи полный цикл зарядки занимает от 2 до 4 часов.

В таблице ниже описаны разные этапы зарядки и их продолжительность.

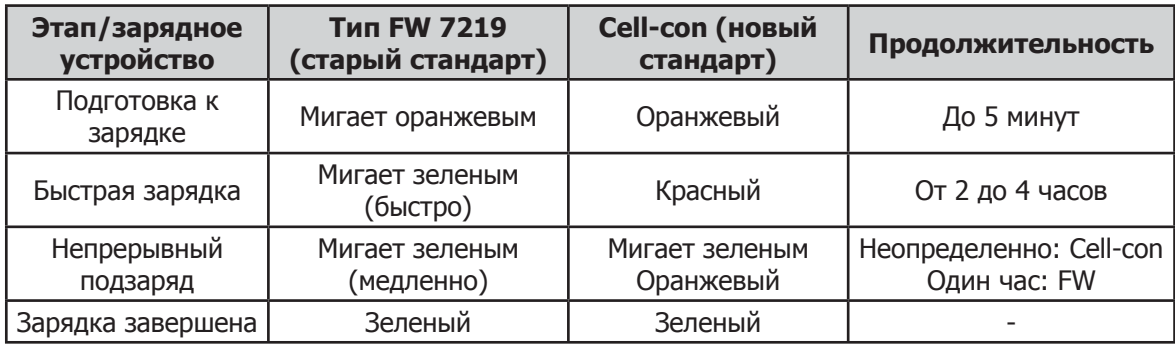

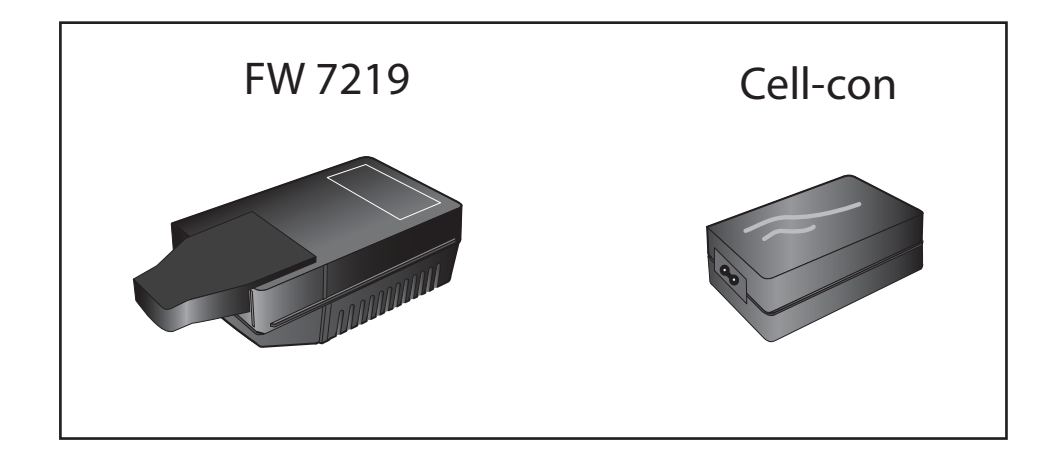

### **3 ЭКСПЛУАТАЦИЯ**

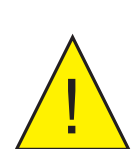

**Газы под высоким давлением являются источником повышенной опасности. Энергия, заключенная в таких газах, может быть высвобождена с огромной силой. Сборку и эксплуатацию систем под высоким давлением должны выполнять только сотрудники, ознакомленные с техникой безопасности.**

**ОПАСНОСТЬ ПОЛУЧЕНИЯ ТРАВМЫ! Трубопровод, клапаны и другие приспособления, подключенные к прибору, должны соответствовать максимальному давлению, которое планируется использовать; в противном случае это может привести к получению травмы оператором или посторонним лицом.**

### **3.1 Подготовка к работе**

Перед эксплуатацией данного прибора пользователю рекомендуется ознакомиться с информацией в разделе 1 данного руководства, в котором описаны элементы управления и индикаторы оборудования, а также элементы дисплея.

Перед выполнением измерений прибор необходимо подключить к потоку анализируемого газа. См. раздел 2.5.

Перед выполнением каких-либо тестов рекомендуется зарядить батарею (см. раздел 3.7).

Прибор поставляется со стандартными параметрами, установленными по умолчанию. Эти параметры по умолчанию описаны в таблице 10. Там же приведены ссылки на соответствующие разделы данного руководства, содержащие подробные сведения об изменении значений по умолчанию.

### **3.2 Запуск прибора**

При включении прибора выполняется процесс инициализации, занимающий несколько минут. В это время внутренний датчик нагревается до максимальной температуры +70°C (+158°F). Процесс нагревания увеличивает подвижность молекул воды и ускоряет достижение равновесия в проходящей пробе газа.

В это время поток пробы газа очищает систему. После завершения этого периода датчик будет просушен до температуры ниже точки росы газа, измерение которого будет выполняться. Затем нагрев будет отключен и включится дисплей. На рис. 14 изображена обычная последовательность выполнения запуска.

После включения на несколько минут появится страница инициализации системы, на которой будет показан обратный отсчет оставшегося времени инициализации. **ПРИМЕЧАНИЕ. Если начальная точка росы обнаружена в диапазоне 2°C от точки росы, при которойприборбылвыключен, этапинициализации пропускается.**

В течение этого периода газ будет проходить через датчик. Поток газа можно настроить с помощью внешней регулировки в соответствии с требуемым расходом прибора. В области дополнительного дисплея будет отображаться температура датчика в режиме реального времени. Значок инициализации (номер 6 на рис. 3) отображается в области состояния. До завершения процесса инициализации клавиатура будет заблокирована.

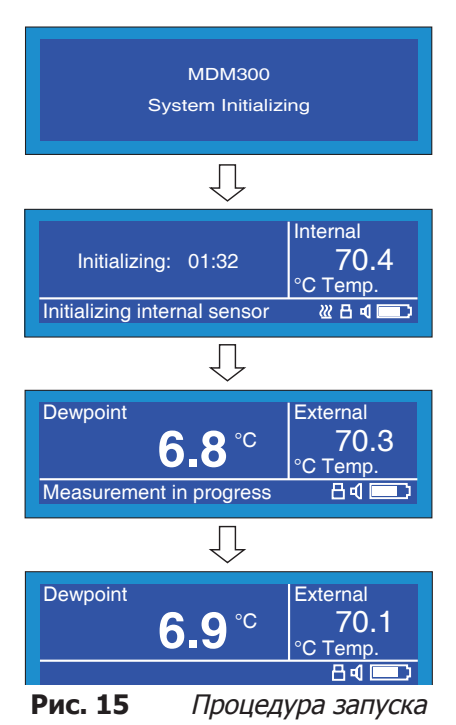

Процесс инициализации можно прервать до окончания действия периода инициализации. Для этого одновременно нажмите клавиши ▲ и ▼. Это действие прерывает работу системы улучшения отклика прибора и позволяет оператору незамедлительно произвести измерения, если влажность измеренной точки росы больше -20°Cdp (-4°Fdp).

В ходе процесса инициализации отключение подсветки не выполняется. Кроме того, если внешний датчик подключен к прибору и настроен, отображение показаний внешнего датчика также не выполняется.

После завершения периода инициализации дисплей возвращается в режим измерения: на главном дисплее отображается точка росы (в выбранных единицах измерения), а в области дополнительного дисплея отображаются показания внешнего датчика. Если внешний датчик не настроен, по умолчанию на дополнительном дисплее отображается внутренняя температура. Если внешний датчик выбран, но не подключен или его показания выходят за пределы диапазона, будет мигать сообщение External Sensor Error (Ошибка внешнего датчика), чередующееся с сообщением Measurement in progress (Выполняется измерение).

Пока работает алгоритм быстрого реагирования, будет отображаться сообщение Measurement in progress (Выполняется измерение). После этого, в зависимости от состояния пробы, прибор может продолжать реагировать на последнее показание точки росы еще несколько минут. Более подробно это описано в разделе 3.6.

### **3.3 Общая структура и функции меню**

### **3.3.1 SET-UP Menu (Меню настройки)**

Настройка всех параметров прибора осуществляется в меню настройки. Для доступа к нему на главном экране нажмите клавишу Enter.

При первом нажатии после включения откроется страница ввода пароля. Введите пароль 7316 следующим образом.

- 1. Когда будет выделено первое поле пароля, введите первую цифру (7), используя клавиши  $\blacktriangle$  и  $\blacktriangledown$ .
- 2. Нажмите клавишу Enter, чтобы подтвердить введенное значение и перейти в поле следующей цифры.
- 3. Повторите эту процедуру, чтобы ввести остальные цифры пароля. После успешного ввода последней цифры откроется меню настройки.

**ПРИМЕЧАНИЕ. Если пароль введен неправильно, на экране останется страница пароля с введенными значениями.** Чтобы подтвердить правильно введенную цифру и перейти в поле следующего значения, нажмите клавишу Enter. Измените неправильное значение, используя клавиши ▲ или •. Когда будет введен правильный пароль, откроется меню настройки.

В меню настройки доступны восемь пунктов: SETTINGS (ПАРАМЕТРЫ), LOGGING (РЕГИСТРАЦИЯ ДАННЫХ), BLUETOOTH, EXTERNAL (ВНЕШНИЙ), CLOCK (ЧАСЫ), HMI, CALIBRATION (КАЛИБРОВКА) и INFO (ИНФОРМАЦИЯ). Дополнительные сведения об этих функциях см. в разделе 3.4.

Для выбора необходимого пункта используйте клавиши  $\blacktriangle$  и  $\blacktriangledown$ . Затем нажмите клавишу Enter для доступа к вложенному меню, где можно отредактировать переменные, связанные с этой функцией, следующим образом.

- 1. С помощью клавиш ▲ и ▼ выделите необходимое поле
- 2. Нажмите клавишу Enter, чтобы выбрать поле.
- 3. Используя клавиши ▲ и ▼, отредактируйте значение параметра в данном поле.
- 4. Нажмите клавишу Enter, чтобы подтвердить новое значение.

Для выхода из вложенного меню и возврата в меню настройки нажмите клавишу <. В меню настройки нажмите клавишу  $\blacktriangledown$  для выбора другого вложенного меню или нажмите  $\blacktriangleleft$ , чтобы вернуться на главный экран.

#### **3.3.2 Страница графика**

Для доступа к станице графика на главном экране нажмите клавишу ►. Шаг сетки графика настраивается в меню SETTINGS (ПАРАМЕТРЫ). Дополнительные сведения о странице графика см. в разделе 3.4.8.

На экране графика нажмите клавишу ►, чтобы отобразить файлы журнала (если регистрация данных выключена), или страницу текущих журналов данных (если регистрация данных включена). Если регистрация данных выключена, нажмите клавишу Enter для перехода в меню LOGGING (РЕГИСТРАЦИЯ ДАННЫХ).

Если доступно несколько страниц данных, используйте клавиши  $\blacktriangle$  и  $\blacktriangledown$  для прокрутки вверх и вниз.

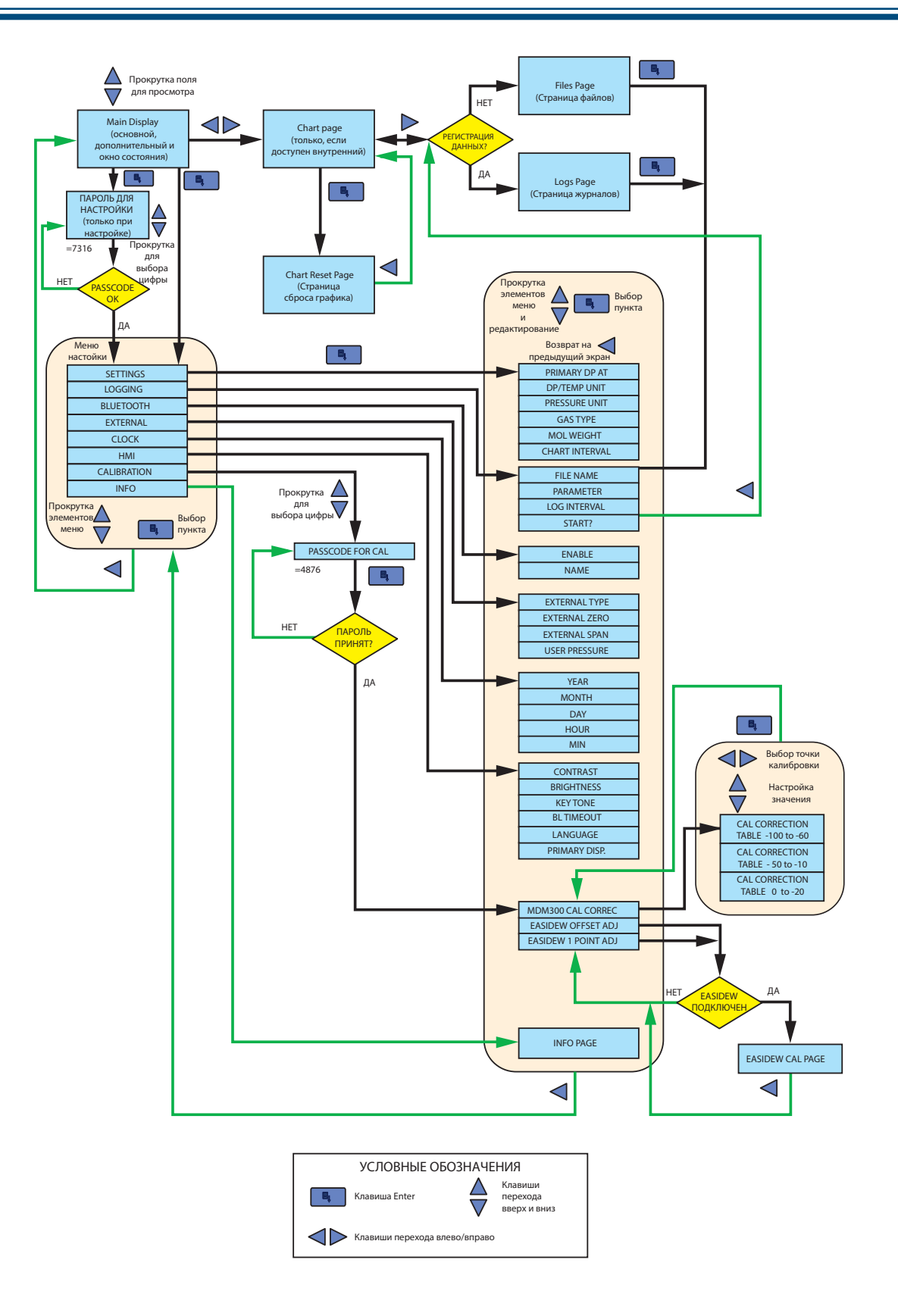

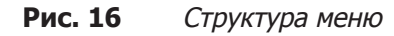

### **3.4 Параметры меню настройки**

Для выбора необходимых параметров следуйте инструкциям в разделе 3.3.1.

### **3.4.1 SETTINGS (ПАРАМЕТРЫ)**

| <b>PRIMARY DP AT</b>                         | <b>ATMOS</b>         |            | <b>SETTINGS</b> |
|----------------------------------------------|----------------------|------------|-----------------|
| <b>DP/TEMP UNIT</b><br><b>IPRESSURE UNIT</b> | $^{\circ}$ C<br>Psig |            |                 |
| <b>GAS TYPE</b>                              | <b>AIR</b>           |            |                 |
| <b>MOL WEIGHT</b><br><b>CHART INTERVAL</b>   | N/A                  | <b>Sec</b> |                 |

**Рис. 17** Страница SETTINGS (ПАРАМЕТРЫ)

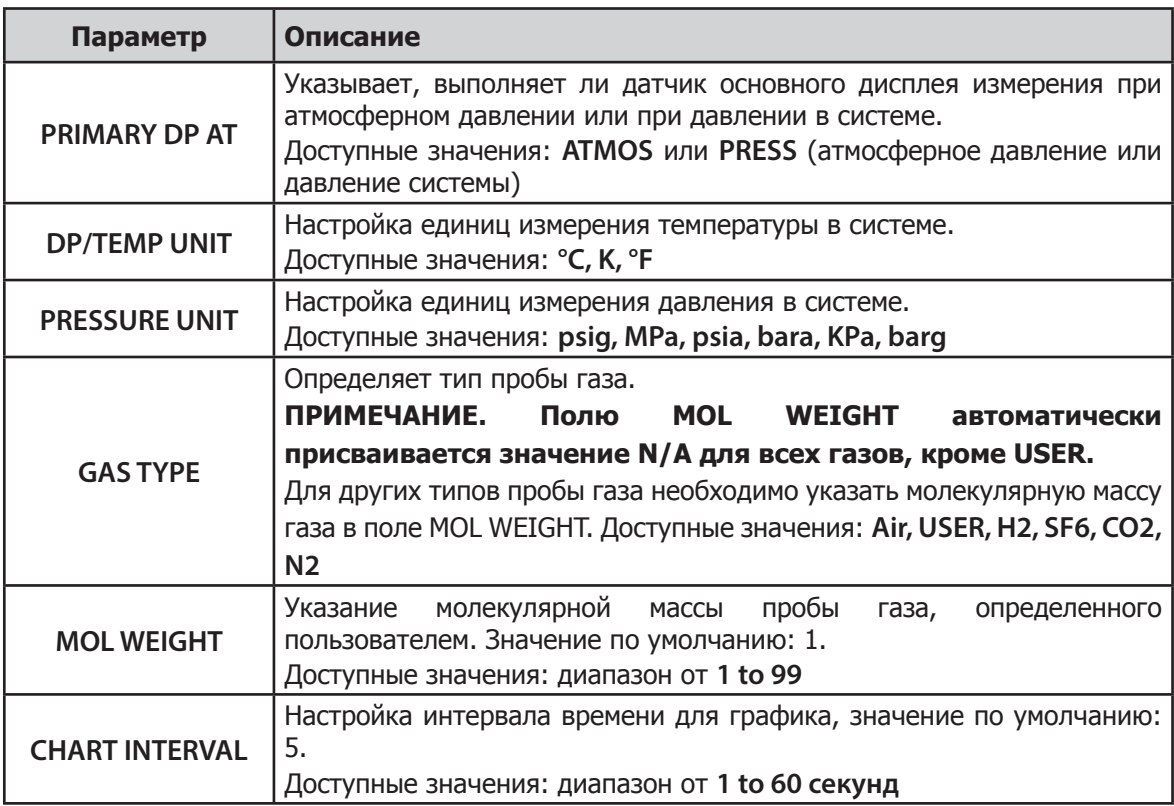

**Таблица 4** Параметры меню SETTINGS

### **3.4.2 LOGGING (РЕГИСТРАЦИЯ ДАННЫХ)**

Для доступа в меню настройки LOGGING (РЕГИСТРАЦИЯ ДАННЫХ) на главном экране трижды нажмите клавишу ►. Также оно доступно из меню настройки.

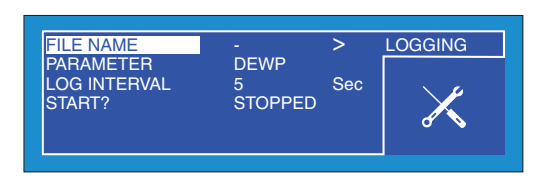

**Рис. 18** Страница LOGGING (РЕГИСТРАЦИЯ ДАННЫХ)

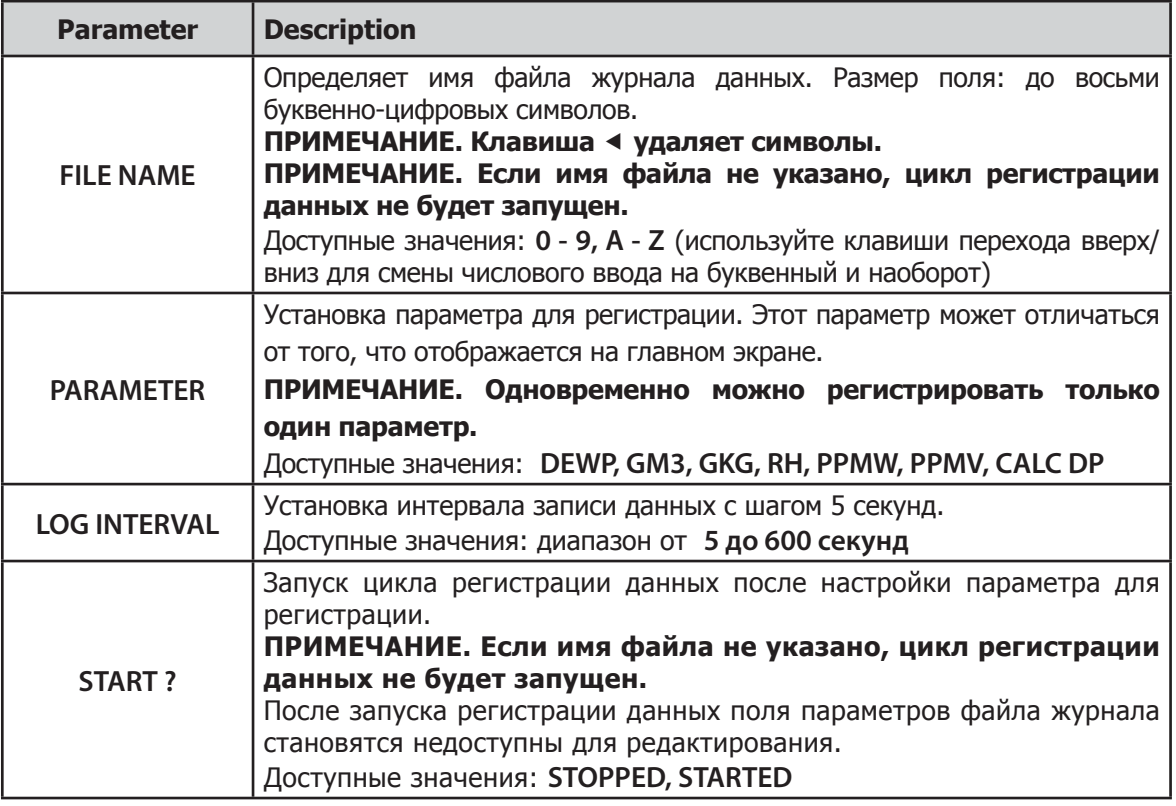

**Таблица 5** Параметры меню LOGGING (РЕГИСТРАЦИЯ ДАННЫХ)

**ПРИМЕЧАНИЕ. Если ввести повторяющееся имя файла, при попытке запустить регистрацию данных появится сообщение об ошибке.**

**В памяти прибора можно сохранить не более 64 файлов журнала, после чего их необходимо будет загрузить или удалить. Функция START ? будет недоступна при превышении данного предела.**

**Цикл регистрации данных будет остановлен.**

**Размер одного файла журнала ограничен 60 КБ. Устройство прекратит запись файла журнала если его размер превысит 60 КБ, а сам файл будет автоматически закончен. Чтобы избежать потери данных и правильно выбрать интервал записи, используйте ориентировочные данные из таблицы приведённой ниже:**

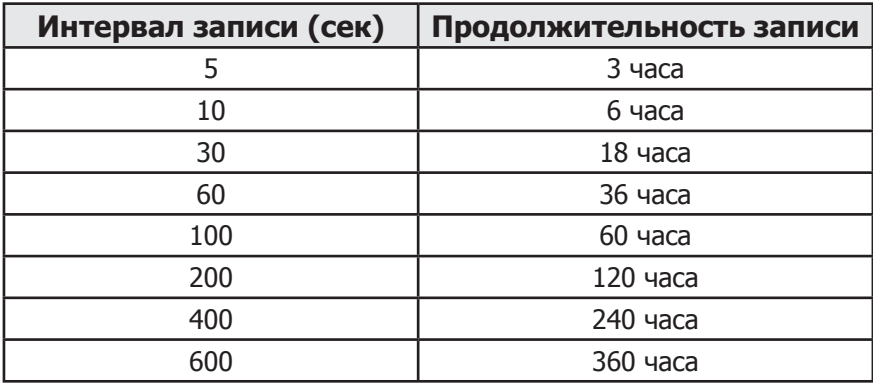

### **3.4.3 BLUETOOTH**

Режим Bluetooth используется со специализированным пакетом прикладного программного обеспечения MDM300 для выгрузки файлов журналов данных на ПК по беспроводной связи. На компьютере специализированный пакет прикладного программного обеспечения Michell используется для выгрузки файлов на рабочий стол ПК, после чего их можно загружать в другие программы (например, Microsoft Excel) для дальнейшего изучения и обработки данных.

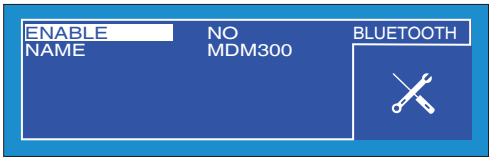

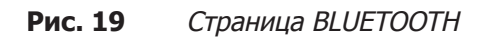

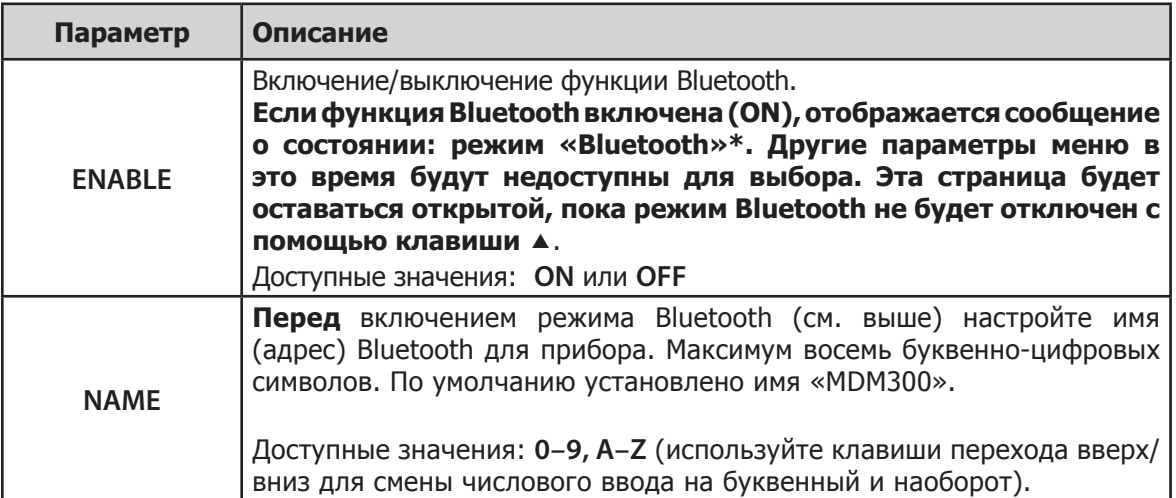

**Таблица 6** Параметры меню BLUETOOTH

#### **3.4.3.1 Процедура соединения по Bluetooth**

После включения режима Bluetooth на приборе необходимо выполнить процедуру соединения, чтобы система ПК смогла распознать прибор. Для каждого прибора эту процедуру необходимо выполнить только один раз. Процедура соединения показана на рис. 19. Данная процедура выполняется следующим способом.

- 1. В меню Bluetooth на компьютере выполните поиск устройств, находящихся в зоне действия. В результате должен быть обнаружен прибор с именем MDM300.
- 2. Дважды щелкните значок прибора и введите пароль для соединения с прибором (7316) для всех устройств MDM300. ПРИМЕЧАНИЕ. Все цифры по мере ввода будут показаны на очень короткое время, а потом скрыты.
- 3. После ввода всех цифр щелкните Далее.
- 4. Когда связь последовательной передачи данных будет установлена, щелкните Настроить. **ПРИМЕЧАНИЕ. При запуске программного обеспечения Michell потребуется ввести имя выделенного COM-порта, например COM7.**

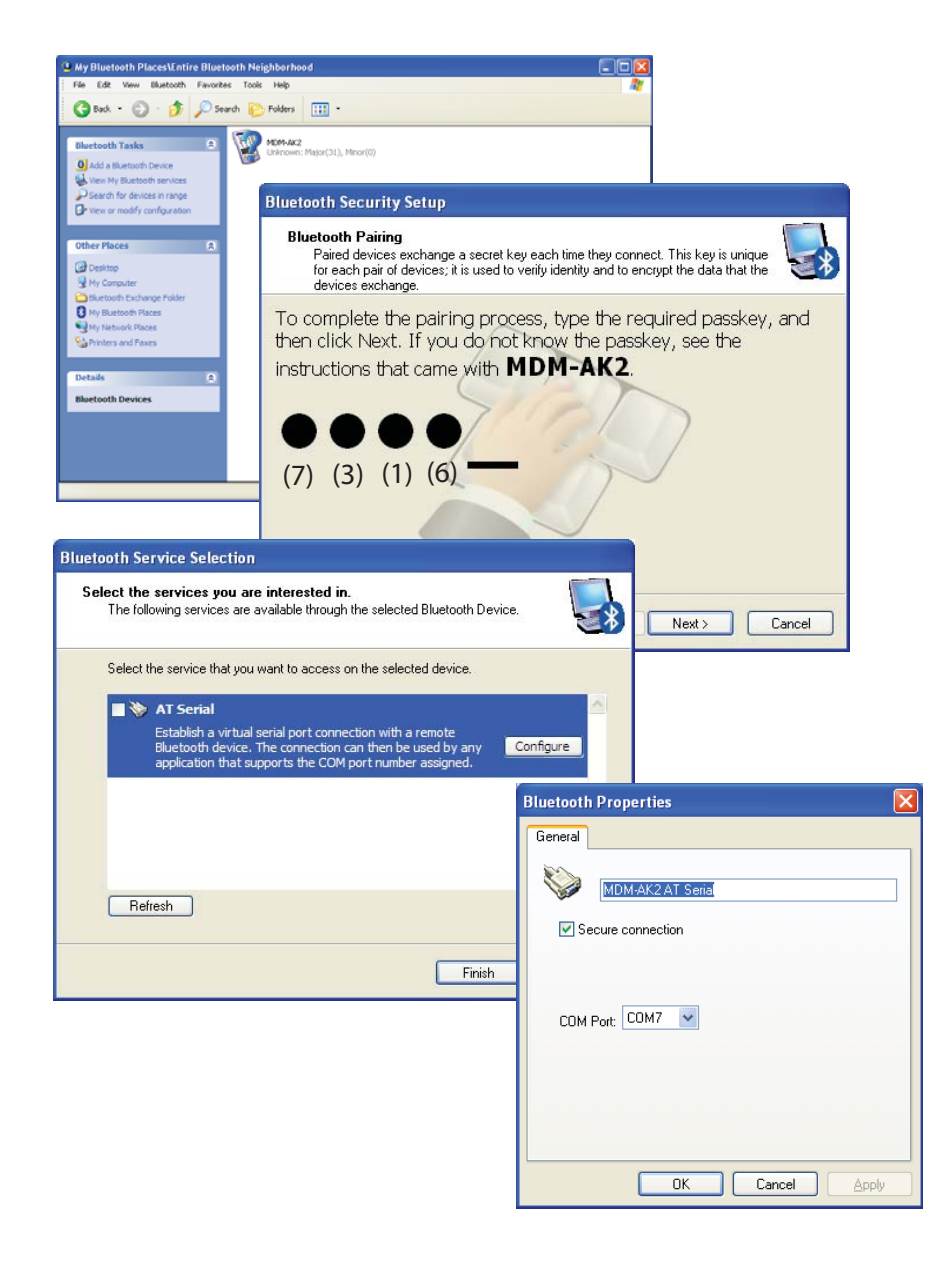

**Рис. 20** Процедура установки соединения по Bluetooth

### **3.4.4 EXTERNAL (интерфейс датчика)**

Дополнительные сведения см. в разделе 2.6.

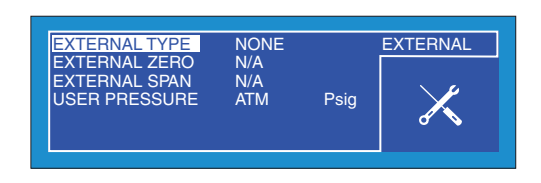

**Рис. 21** Страница настройки внешнего датчика EXTERNAL

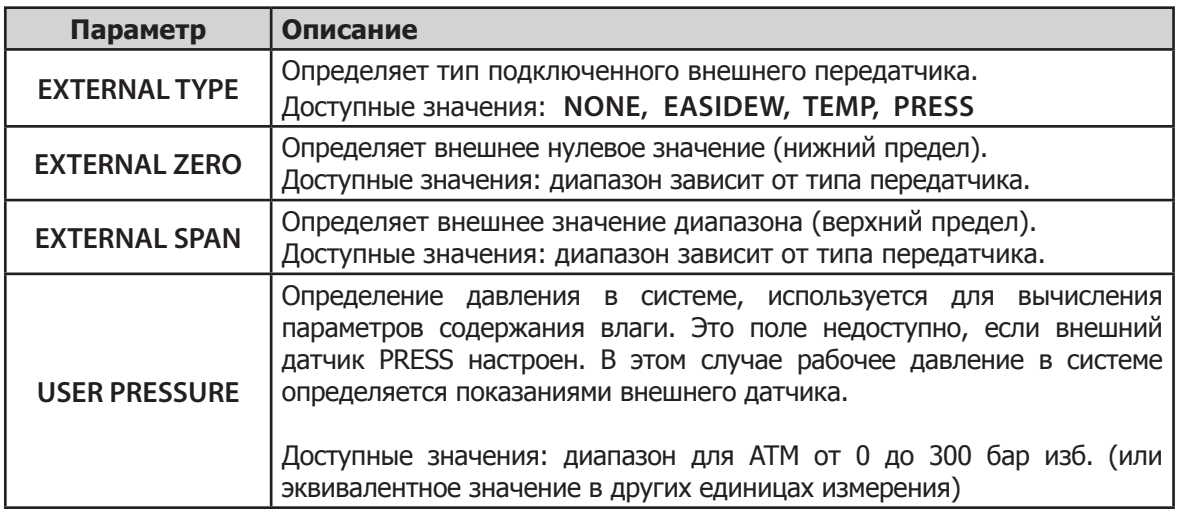

**Таблица 7** Параметры внешнего датчика EXTERNAL

### **3.4.5 CLOCK (ЧАСЫ)**

| <b>YEAR</b>               | 11       | <b>CLOCK</b> |
|---------------------------|----------|--------------|
| <b>MONTH</b>              | 03       |              |
| <b>DAY</b><br><b>HOUR</b> | 26<br>09 |              |
| <b>MIN</b>                | 32       |              |
|                           |          |              |

**Рис. 22** Страница CLOCK (ЧАСЫ)

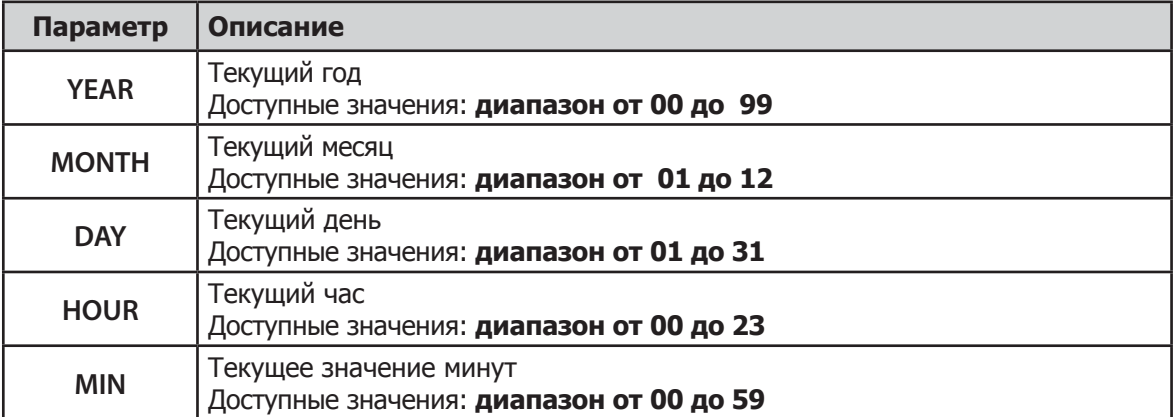

**Таблица 8** Параметры меню CLOCK (ЧАСЫ)
## **3.4.6 HMI (ИНТЕРФЕЙС ОПЕРАТОРА)**

| <b>CONTRAST</b>     | 80            | $\%$          | <b>HMI</b> |
|---------------------|---------------|---------------|------------|
| <b>BRIGHTNESS</b>   | 75            | $\frac{9}{6}$ |            |
| <b>IKEY TONE</b>    | ON            |               |            |
| <b>BL TIMEOUT</b>   | 30            | <b>Sec</b>    |            |
| <b>LANGUAGE</b>     | <b>ENG</b>    |               |            |
| <b>PRIMARY DISP</b> | <b>INTERN</b> |               |            |
|                     |               |               |            |

Рис. 23 Страница НМІ (ИНТЕРФЕЙС ОПЕРАТОРА)

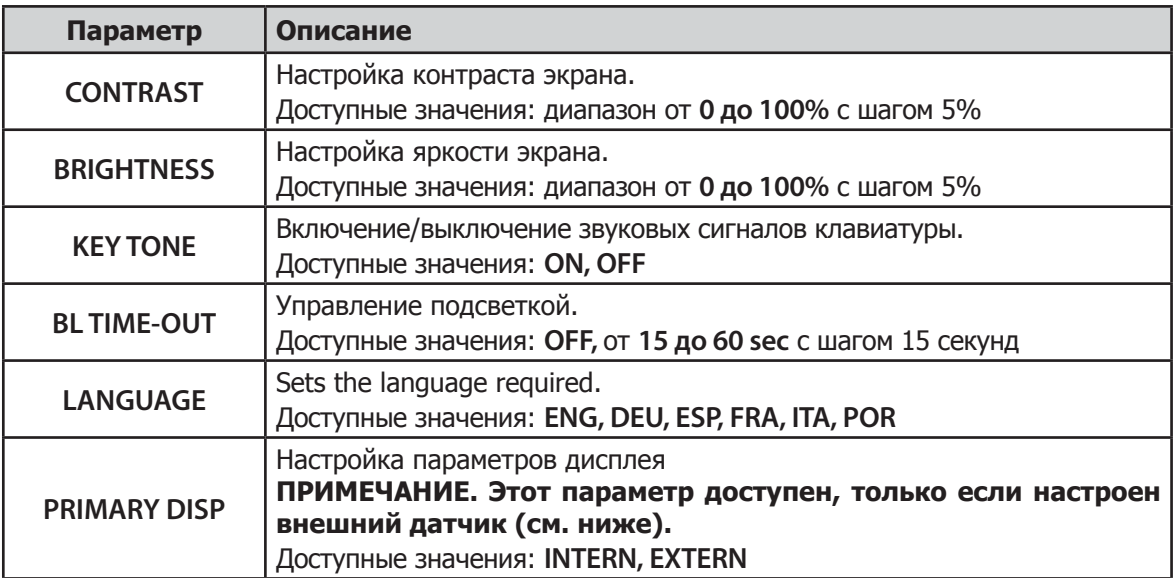

**Таблица 9** Параметры меню HMI (ИНТЕРФЕЙС ОПЕРАТОРА)

Если внешний вход не выбран, по умолчанию на дополнительном дисплее отображаются показания внутреннего датчика температуры.

Если настроен внешний передатчик, параметры основного и дополнительного дисплея можно поменять для отображения показаний внешнего датчика на главном экране, а показаний внутреннего датчика – на дополнительном экране.

Если подключен передатчик Easidew, отображение выходных данных внешнего устройства на главном экране (более крупными символами) может быть особенно удобно для некоторых задач. Например:

- Удаленное управление
- арирование существующего устройства
- Выполнение измерений под высоким давлением

## **3.4.7 INFO (ИНФОРМАЦИЯ)**

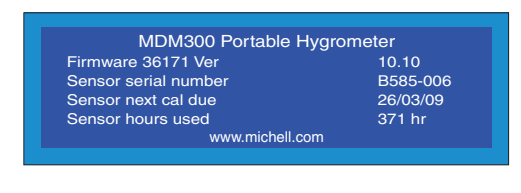

**Рис. 24** Страница INFO (ИНФОРМАЦИЯ)

Эта страница содержит сведения о системе и недоступна для редактирования.

Доступная информация.

- Номер и версия микропрограммного обеспечения
- Серийный номер датчика
- Дата следующей калибровки датчика
- Количество часов использования датчика

## **3.4.8 Страница графика**

В любое время, когда на главном экране отображаются параметры внутреннего датчика, нажмите клавишу ►, чтобы получить графическое отображение выходных данных.

В любое время можно выполнить сброс графика. Для этого нажмите клавишу Enter. Выполните сброс графика с помощью клавиши  $\blacktriangleright$  или вернитесь к графику без выполнения сброса. Для этого нажмите клавишу  $\blacktriangleleft$ .

Ниже показан пример графика.

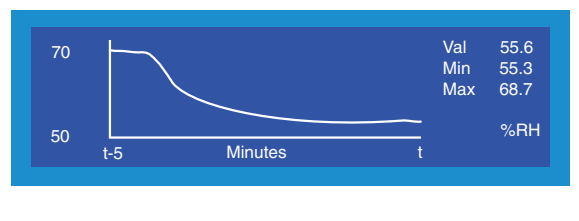

**Рис. 25** Страница графика

Интервал оси X (время), установленный по умолчанию, составляет 5 минут, и график увеличивается (дорисовывается) с интервалом, настроенным в меню ПАРАМЕТРОВ (см. раздел 3.4.1). На оси Y отображается значение, измеренное в соответствующий момент времени.

Справа от графика отображены текущее, максимальное и минимальное значения измеряемого параметра, а единицы измерения выбранного параметра отображены ниже.

## **3.4.9 LOG FILES Page (Страница файлов журнала)**

Если на устройстве **выключена** регистрация данных, на странице графика нажмите клавишу  $\blacktriangleright$ , чтобы перейти на страницу файлов. Эта страница содержит список всех ранее сохраненных файлов журналов, а также сведения о доступном объеме памяти (см. рис. 25). Для прокрутки списка используйте клавиши  $\blacktriangle$  и  $\blacktriangledown$ .

| 1.txt<br>2.txt<br>3.txt<br>4.txt          | 1K<br>1K<br>15K<br>4K | 0130 1319<br>0305 1352 | 0315 1738 $\nabla$ | 0130 1318 11/64 files<br>used<br>169K<br><b>8397K</b> Free |  |
|-------------------------------------------|-----------------------|------------------------|--------------------|------------------------------------------------------------|--|
| Not logging, press ENTER to setup logging |                       |                        |                    |                                                            |  |

**Рис. 26** Страница файлов журнала

Содержимое файлов журналов невозможно просмотреть, но если на устройстве включить режим Bluetooth (см. раздел 3.4.3), эти файлы можно выгрузить на ПК с помощью прикладного программного обеспечения MDM300.

Со страницы файлов можно быстро перейти в меню настройки LOGGING (РЕГИСТРАЦИЯ ДАННЫХ). Для этого нажмите клавишу Enter. Подробные сведения о настройке регистрации данных см. в разделе 3.4.2.

## **3.4.10 LOGS Page (Страница LOGS (ЖУРНАЛЫ))**

Если на устройстве **включена** регистрация данных, на странице графика нажмите клавишу , чтобы перейти на страницу журналов. Эта страница содержит текущий файл журнала.

Со страницы журналов можно быстро перейти в меню настройки LOGGING (РЕГИСТРАЦИЯ ДАННЫХ). Для этого нажмите клавишу Enter. Подробные сведения о настройке регистрации данных см. в разделе 3.4.2.

На странице файла журнала активны обе клавиши: • и •. Для просмотра предыдущих точек записи в цикле регистрации данных нажмите клавишу  $\blacktriangle$ . Для непрерывной прокрутки назад удерживайте клавишу .

Аналогично, чтобы перейти вперед по списку нажмите клавишу •: однократно для перехода на один шаг или нажмите и удерживайте для непрерывной прокрутки вперед.

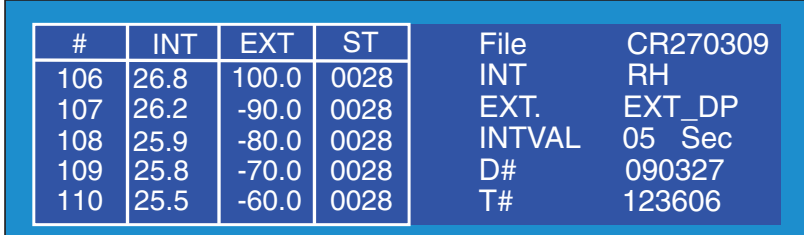

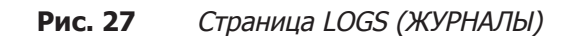

На дисплее отображаются следующие данные.

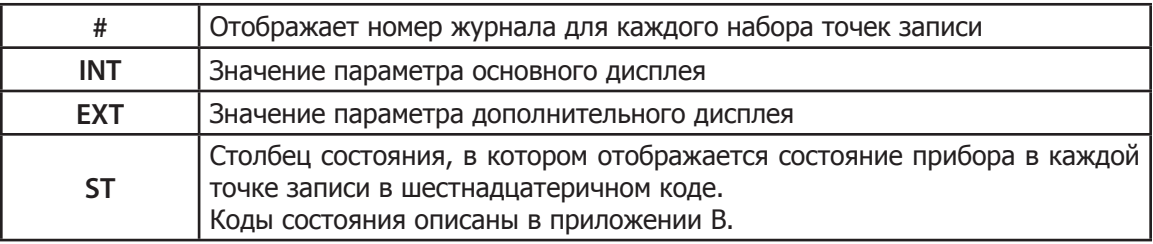

- **FILE** Имя файла
- **INT** Регистрируемый параметр основного дисплея
- **EXT** Регистрируемый параметр дополнительного дисплея
- **INTVAL** Интервал записи в журнал
- **D#** Текущая дата в формате YYMMDD (ГГММДД)
- **T#** Текущее время в формате HHMMSS (ЧЧММСС)

**ПРИМЕЧАНИЕ. Построение графика и регистрация данных — это две независимые функции. То есть, если параметр отображается на графике, это не значит, что он регистрируется в журнале.**

## **3.4.11 CALIBRATION (КАЛИБРОВКА)**

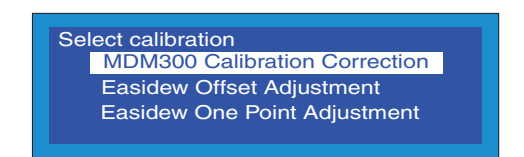

**Рис. 28** Страница CALIBRATION (КАЛИБРОВКА)

Доступ в меню CALIBRATION (КАЛИБРОВКА) защищен паролем (4876). Ввод пароля осуществляется таким же образом, как описано в разделе 3.3.1.

Эта страница предоставляет доступ к таблице соответствия для калибровки внутреннего датчика, а также позволяет выбрать и изменить любой пункт или несколько пунктов. Она также позволяет применить смещение к подключенному передатчику Easidew.

Подробное описание процедуры калибровки см. в разделе 6.

# **3.5 Параметры по умолчанию**

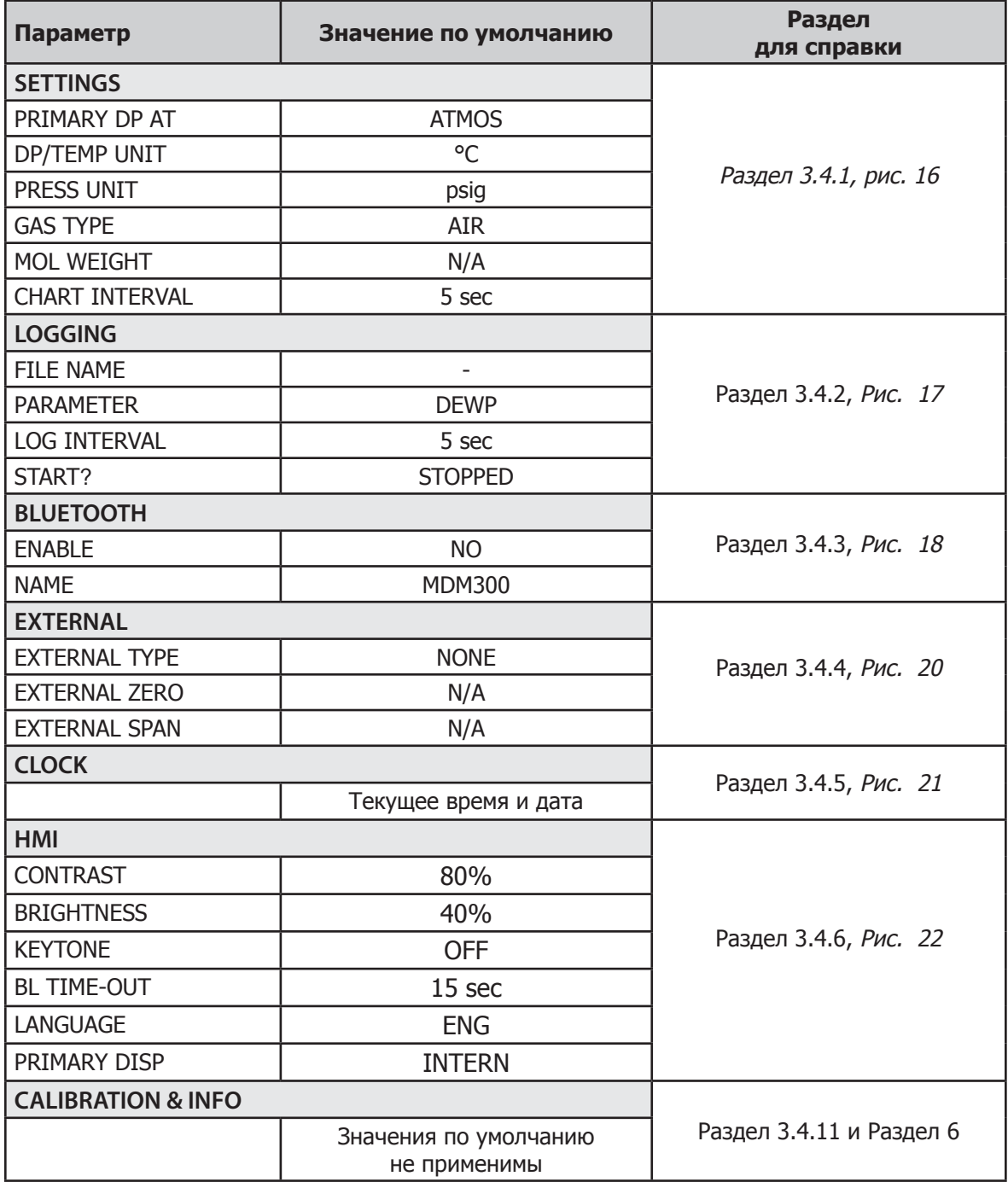

**Таблица 10** Параметры MDM300, установленные по умолчанию

## **3.6 Инструкции по выполнению измерений и отбору проб**

Использовать устройство MDM300 очень просто, но условия отбора проб могут существенно отличаться в зависимости от области применения. Для получения оптимальной скорости реакции следуйте указанным инструкциям.

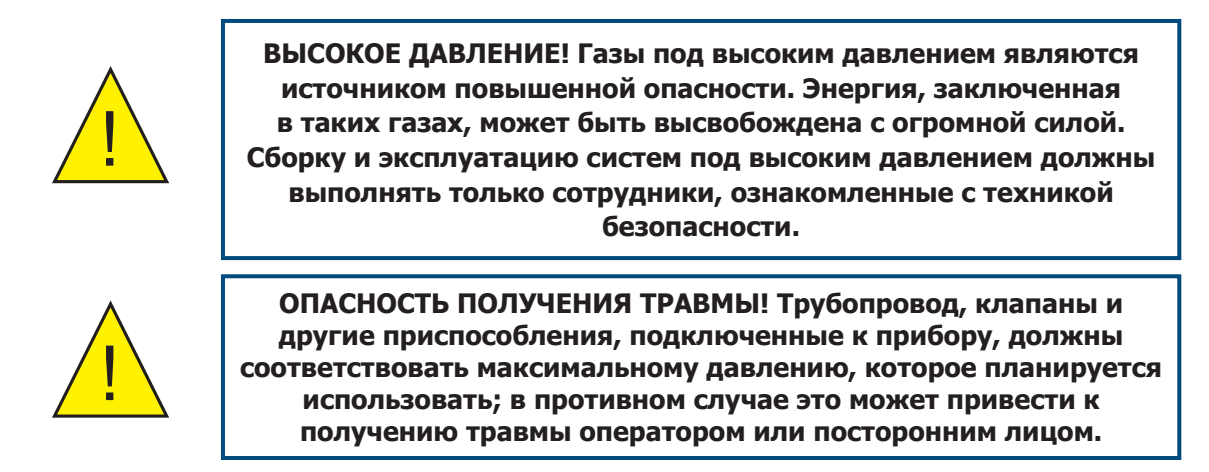

При выполнении наиболее распространенных измерений рекомендуется, чтобы был установлен расходомер (0–1 л/мин) и хотя бы один регулятор потока.

В Michell Instruments доступны следующие комплекты для пробоотборных систем.

- Набор для отбора проб Easi-fit экономичная пробоотборная система, состоит из 2 регуляторов потока и расходомера, которые подходят для большинства областей применения.
- Пробоотборная система MDM300, устанавливаемая на панели, предлагает полный набор для обработки проб перед измерением с помощью MDM300. Она поставляется в твердом контейнере, который обеспечивает простую транспортировку всего, что необходимо для выполнения измерений.

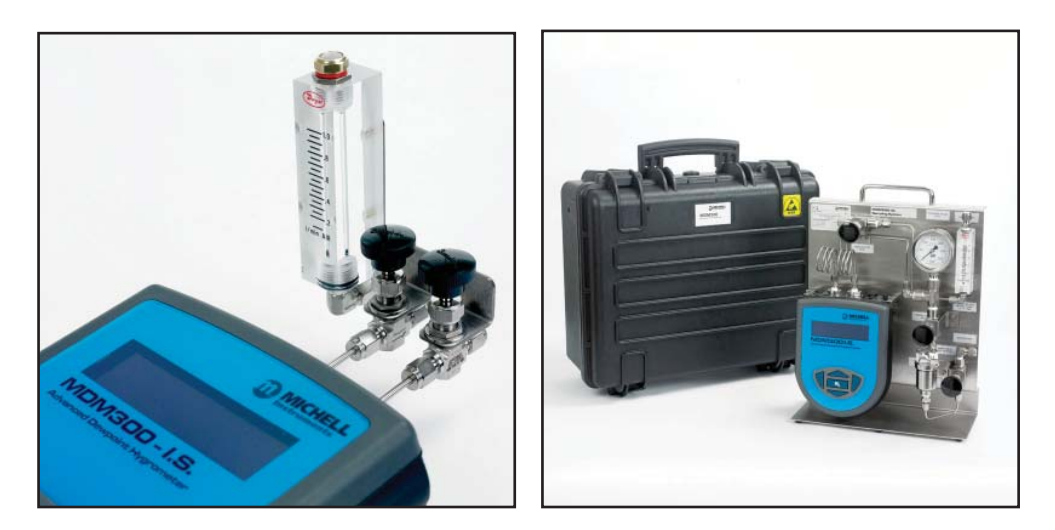

**Рис. 29** Набор для отбора проб Easi-Fit

Специализированные наборы позволяют выполнять измерения проб при атмосферном давлении, сжатого воздуха, медицинского газа и SF6. Для получения подробной информации обратитесь в представительство Michell Instruments.

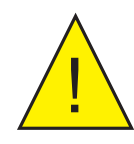

**Настоятельно рекомендуется установить фильтр выше по потоку от MDM300. См. тему «Обработка проб» в разделе 4.1. главы «Рекомендации по отбору проб».**

### **3.6.1 Измерения при атмосферном давлении и при давлении системы**

#### **Без регулятора потока**

Для ограничения потока при давлении до 10 бар (14,5 фунтов на квадратный дюйм) можно использовать большой и маленький диафрагменные фитинги.

Для выполнения измерений при атмосферном давлении установите маленький диафрагменный фитинг на впускной порт прибора. На выпускной порт прибора установите большой диафрагменный фитинг.

Для выполнения измерений при давлении системы установите маленький диафрагменный фитинг на выпускной порт прибора. На впускной порт прибора установите большой диафрагменный фитинг.

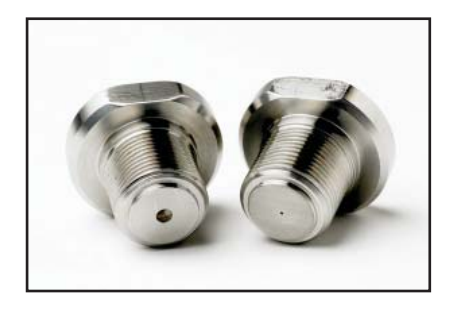

**Рис. 30** Большой <sup>и</sup> маленький диафрагменные фитинги

### **С одним регулятором потока**

Убедитесь, что на впускной и выпускной порт прибора установлены большие диафрагменные фитинги.

Для выполнения измерений при атмосферном давлении регулятор потока, используемый для регулировки потока образца, необходимо установить на впускной порт прибора.

Для выполнения измерений при давлении системы регулятор потока, используемый для регулировки потока образца, необходимо установить на выпускной порт прибора.

### **С двумя регуляторами потока**

Убедитесь, что на впускной и выпускной порт прибора установлены большие диафрагменные фитинги.

Для выполнения измерений при атмосферном давлении регулятор потока на выпускном порту прибора должен быть полностью открыт. Регулятор потока на впускном порту должен использоваться для регулировки потока образца.

Для выполнения измерений при давлении системы регулятор потока на впускном порту прибора должен быть полностью открыт. Регулятор потока на выпускном порту должен использоваться для регулировки потока образца.

### **3.6.2 Инструкции по выполнению измерений**

- 1. Выполните процедуру A и запишите результат.
- 2. Выключите прибор.
- 3. Для измерения пробыпод давлениемиспользуйте калькулятор влажности Michell Humidity Calculator (http://www.michell.com/uk/downloads/humidity\_calculator. msi) для преобразования полученного результата обратно в эквивалентное значение вашей пробы под давлением.
- 4. Используя преобразованный результат и таблицу ниже, определите, какая процедура подходит для измерения данной пробы.

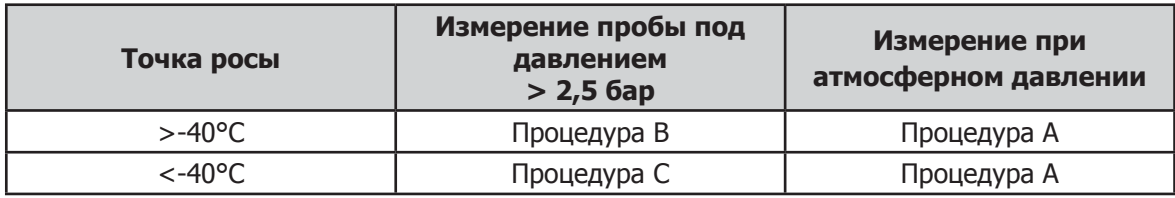

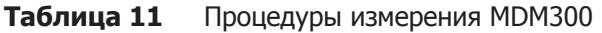

### **A Стандартная продувка (измерение при атмосферном давлении))**

- 1. Подключите прибор MDM300 к потоку анализируемого газа.
- 2. Отрегулируйте скорость потока с помощью крана регулятора потока на впуске до значения 0,2–1,2 нл/мин (0,5–2,5 станд. куб. фут/час). Кран регулятора потока на выпуске должен быть полностью открыт.
- 3. Включите прибор. Автоматически начнется процесс инициализации. На этой странице будет показан обратный отсчет оставшегося времени инициализации. На экране состояния появится сообщение «Initializing internal sensor» (Инициализация внутреннего датчика).
- 4. После инициализации прибор перейдет в режим измерения. В течение первых нескольких минут в режиме измерения отображаемое значение влажности быстро упадет ниже действительного значения, прежде чем вернуться к стабильным показаниям. На дисплее прибора появится начальное измеренное значение, а в поле состояния появится сообщение Measurement in progress (Выполняется измерение).
- 5. Как только сообщение Measurement in progress исчезнет, прибор находится рядом с конечной точкой росы. В зависимости от условий он может продолжать реагировать на несколько минут дольше: до того, как отследит измеренную точку росы.

### **B Стандартная продувка (измерение под давлением)**

- 1. Подключите прибор MDM300 к потоку анализируемого газа.
- 2. Отрегулируйте скорость потока с помощью крана регулятора потока на выпуске до значения 0,2–1,2 нл/мин (0,5–2,5 станд. куб. фут/час). Кран регулятора потока на впуске должен быть полностью открыт.
- 3. Включите прибор. Автоматически начнется процесс инициализации. На этой странице будет показан обратный отсчет оставшегося времени инициализации. На экране состояния появится сообщение «Initializing internal sensor» (Инициализация внутреннего датчика).
- 4. После инициализации прибор перейдет в режим измерения. В течение первых нескольких минут в режиме измерения отображаемое значение влажности быстро упадет ниже действительного значения, прежде чем вернуться к стабильным показаниям. На дисплее прибора появится начальное измеренное значение, а в поле состояния появится сообщение Measurement in progress (Выполняется измерение).
- 5. Как только сообщение Measurement in progress исчезнет, прибор находится рядом с конечной точкой росы. В зависимости от условий он может продолжать реагировать на несколько минут дольше: до того, как отследит измеренную точку росы.

#### **C Усиленный продув**

- 1. Подключите прибор MDM300 к потоку анализируемого газа.
- 2. Отрегулируйте скорость потока с помощью крана регулятора потока на впуске до значения 0,2–1,2 нл/мин (0,5–2,5 станд. куб. фут/час). Кран регулятора потока на выпуске должен быть полностью открыт.
- 3. Включите прибор. Автоматически начнется процесс инициализации. На этой странице будет показан обратный отсчет оставшегося времени инициализации. На экране состояния появится сообщение «Initializing internal sensor» (Инициализация внутреннего датчика).
- 4. Через 2–3 минуты после начала инициализации закройте кран регулятора потока на выпуске и полностью откройте кран регулятора потока на впуске. Затем отрегулируйте скорость потока с помощью крана регулятора потока на выпуске до значения 0,2–1,2 нл/мин (0,5–2,5 станд. куб. фут/час).
- 5. После инициализации прибор перейдет в режим измерения. В течение первых нескольких минут в режиме измерения отображаемое значение влажности быстро упадет ниже действительного значения, прежде чем вернуться к стабильным показаниям. На дисплее прибора появится начальное измеренное значение, а в поле состояния появится сообщение Measurement in progress (Выполняется измерение).
- 6. Как только сообщение Measurement in progress исчезнет, прибор находится рядом с конечной точкой росы. В зависимости от условий он может продолжать реагировать на несколько минут дольше: до того, как отследит измеренную точку росы.

## **3.6.3 Продувка датчика по требованию**

В целях обеспечения постоянной высокой скорости реакции при измерении после выключения/ включения прибора автоматическая продувка датчика выполняться не будет, когда подразумевается, что измеренная точка росы расположена достаточно близко от предыдущей измеренной точки росы.

## **3.7 Управление батареей**

Полностью заряженная батарея обычно обеспечивает 48 часов непрерывной работы. При низком заряде батареи на экране прибора появляется предупреждающее сообщение: Battery low – recharge now (Батарея разряжена - зарядите немедленно).

После этого раздается звуковой сигнал и прибор переходит в режим отключения. В этом режиме клавиатура и подсветка дисплея отключаются и использование прибора становится невозможным. После подключения к зарядному устройству прибор через 30 секунд выходит из режима отключения.

При переходе в режим отключения подсоедините прибор к зарядному устройству как можно скорее, чтобы не допустить полной разрядки. Полная разрядка может произойти, если не подключить прибор к зарядному устройству в течение 48 часов. См. ниже.

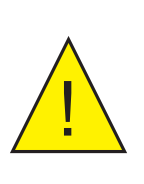

**ПРЕДУПРЕЖДЕНИЕ! В случае полной разрядки могут возникнуть сложности при попытке зарядить батарею.**

**Если возникла такая проблема, ниже приведено возможное решение.**

## **3.7.1 Устранение неполадок батареи**

**Проблема**: Батарея прибора разряжена и не заряжается.

**(ПРИМЕЧАНИЕ. ТОЛЬКО МОДЕЛЬ ЗАРЯДНОГО УСТРОЙСТВА СТАРШЕ FW 7219)**

**Причина**: Если прибор в течение нескольких дней оставался в полностью разряженном состоянии, вполне возможно, что зарядное устройство (FW 7219) не будет заряжать батарею.

**Решение**: Перед подключением к зарядному устройству (FW 7219) прибор необходимо подключить к источнику питания 6 В (500 мА макс.) через порт для обычной зарядки не более чем на 15 секунд. После этого оно должно работать нормально.

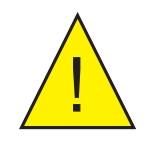

! **НЕ оставляйте прибор подключенным <sup>к</sup> источнику питания 6 <sup>В</sup> дольше чем на 15 секунд. Это может привести к повреждению батареи.**

**ПРИМЕЧАНИЕ. Компания Michell Instruments может бесплатно заменить старое зарядное устройство FW 7219 на новую модель Cell Con. Устройство Cell Con позволяет заряжать даже полностью разряженные батареи.**

# **4 РЕКОМЕНДАЦИИ ПО ВЫПОЛНЕНИЮ ИЗМЕРЕНИЙ**

Устройство MDM300 предназначено для работы в газовом потоке, скорость которого составляет 0,2–1,2 нл/мин (0,5–2,5 станд. куб. фут/час). Прибор MDM300 имеет регулировку потока в диапазоне 2,5–10 бар. Но несмотря на это, необходима внешняя регулировка потока пробы (за пределами прибора).

Во всех случаях проба газа поступает в прибор через порт впуска газа (2) (рис. 5), который расположен на верхней панели прибора. Оттуда он проходит через внутренний датчик и выходит через порт выпуска газа (1) (рис. 5). Скорость потока газа (если контролируется) обычно измеряется внешними средствами, за пределами прибора.

Есть разные варианты обработки проб, включая специальную пробоотборную систему и множество специализированных комплектов. Скорость потока можно регулировать на впуске или на выпуске в зависимости от того, выполняются ли измерения при атмосферном давлении или при давлении пробы. С помощью диафрагменных фитингов, которые прилагаются к прибору, можно получить давление до 10 бар. В разделе 2.5.1 и на рис. 8 показана типичная установка для измерения неопасного газа при атмосферном или повышенном давлении.

В случаях, когда проба газа имеет очень высокую скорость потока, рекомендуется использовать обходное устройство, чтобы обеспечить минимальную скорость потока, требуемую для датчика. Чрезмерное ограничение потока может привести к возникновению обратного давления в датчике. Это, в свою очередь, может привести к расхождению между зафиксированными и ожидаемыми показаниями.

#### **Примечание. Изменения давления очень сильно влияют на точку росы. Для обеспечения максимальной производительности прибора очень важно правильно регулировать давление пробы.**

Рекомендуется использовать качественный регулятор давления с игольчатым клапаном точной регулировки. Использование только игольчатого клапана допускается, но только если колебание давления пробы на выходе ближайшего регулятора составляет не более ±250 миллибар.

### **Измерение точки росы в сухом газе при температуре -70°Cdp**

Пробоотборная система MDM300 оптимизирована для обеспечения быстрого отклика. Поэтому при измерении точки росы очень сухого газа для достижения максимальной точности необходимо выполнить определенные действия.

Убедитесь, что все используемые трубы и фитинги выполнены из нержавеющей стали. Это позволяет снизить возможность удержания влаги на входе датчика, что может привести к увеличению времени процесса сушки, а также возможность проникания влаги в пробоотборную линию через ненадлежащие трубы, такие как ПТФЭ.

Благодаря существенному снижению уровня содержания влаги в точке росы данного уровня время реакции датчика значительно уменьшится. В таблице ниже приведены примерные значения времени, необходимого прибору для стабилизации при заданной точке росы (начальная точка при 10°Cdp окружающей среды).

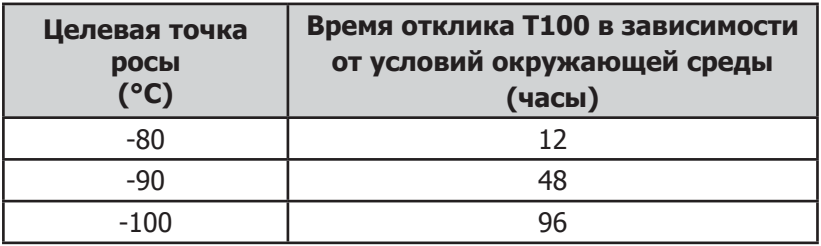

## **4.1 Рекомендации по отбору проб**

Измерение влагосодержания представляет собой сложный процесс, который не должен быть затруднен. В данном разделе описаны распространенные ошибки, допускаемые в ходе измерения, причины возникновения проблемы и способы предотвращения. Ошибки и ненадлежащий метод отбора проб могут привести к получению неверных результатов; поэтому для получения точных и надежных результатов необходимо применять рекомендуемый метод отбора проб.

#### **Транспирация и материалы для отбора проб**

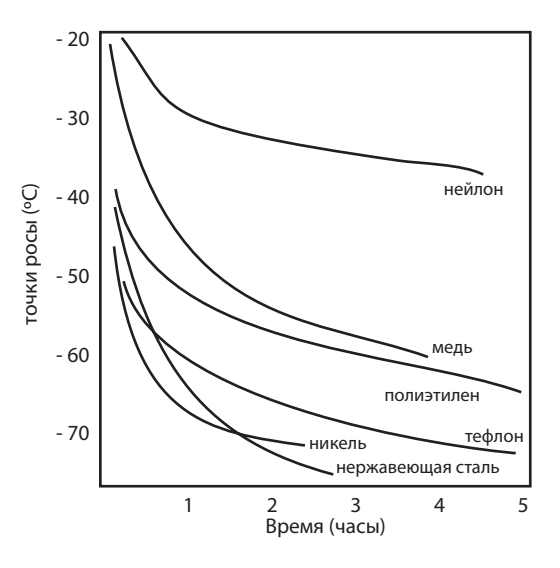

Все материалы пропускают водяной пар, так как молекула воды крайне мала по сравнению со структурой твердых веществ, и даже по сравнению с кристаллической структурой металлов. На схеме справа показана точка росы в трубопроводе из различных материалов при прочистке с помощью очень сухого газа, где внешняя часть трубопровода расположена в условиях окружающей среды.

Многие материалы содержат влагу как часть своей структуры, особенно органические материалы (натуральные или синтетические), соли (или их содержащие) и материалы с малыми порами. Важно убедиться, что используемые материалы подходят для применения.

Если парциальное давление водяного пара, воздействующее на внешнюю сторону линии сжатого воздуха, превышает воздействующее на внутреннюю, водяной пар в атмосфере будет естественным образом проталкиваться через пористую среду, что приведет к проникновению влаги в линию сжатого воздуха. Данный эффект называется транспирацией.

### **Адсорбция и десорбция**

Адсорбция представляет собой прилипание атомов, ионов и молекул газа, жидкости или растворенного твердого вещества к поверхности материала, в результате которого образуется пленка. При высоком давлении и низкой температуре интенсивность адсорбции повышается.

Десорбция представляет собой отделение вещества от поверхности материала или через нее. В постоянных условиях окружающей среды адсорбированное вещество остается на поверхности практически бесконечно. Однако при повышении температуры повышается вероятность десорбции.

На практике, так как температура окружающей среды колеблется, молекулы воды адсорбируются и десорбируются из внутренних поверхностей пробоотборной трубки, что приводит к незначительным отклонениям в измерениях точки росы.

### **Длина пробоотборной трубки**

Для характерного измерения выборочная точка должна быть максимально близка к критической точке измерения. Длина пробоотборной линии к датчику или инструменту должна быть минимальной. Соединительные точки и клапаны удерживают влагу, поэтому использование простейшей схемы отбора проб может сократить время, затрачиваемое пробоотборной системой на высыхание при прочистке с помощью сухого газа.

При прохождении по длинной трубке вода непременно перетечет в любую линию, и эффекты адсорбции и десорбции проявятся в большей степени. На схеме выше видно, что лучше всего транспирации препятствуют нержавеющая сталь и фторопласт.

#### **Удержанная влага**

Мертвые пространства (области вне непосредственной линии потока) в пробоотборных линиях удерживают молекулы воды, которые медленно отделяются в проходящий газ; это приводит к увеличению времени продувки и реакции, а также получению показателей с более высоким содержанием влаги, чем предполагается. Гигроскопичные материалы в фильтрах, клапанах (например, резина в редукционных клапанах) или других частях системы также могут удерживать влагу.

#### **Кондиционирование проб**

В зависимости от технологии измерения кондиционирование проб часто необходимо для предотвращения воздействия жидкостей и других загрязняющих веществ на чувствительные компоненты системы измерения, которое со временем может привести к повреждению или получению неточных результатов.

Фильтры для улавливания частиц используются для удаления загрязнений, ржавчины, водного камня и других твердых частиц, которые могут присутствовать в канале отбора пробы. Для защиты от жидкостей необходимо использовать коалесцирующий фильтр. Фильтр с пористой диафрагмой стоит дороже, но является высокоэффективной альтернативой коалесцирующему фильтру. Он обеспечивает защиту от жидких капель и даже может полностью остановить поток к анализатору при возникновении большого количества жидкости.

#### **Конденсация и утечки**

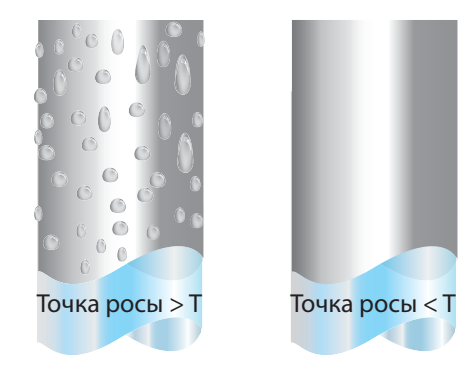

Для предотвращения образования конденсата необходимо поддерживать температуру трубки пробоотборной системы выше точки росы. Образование конденсата нарушает процесс отбора проб, так как влияет на содержание водяного пара в анализируемом газе. Сконденсированная жидкость может на любом участке изменить уровень влажности путем стекания каплями или перетекания в другие местоположения, где в дальнейшем может снова испариться.

Важным аспектом также является целостность соединений, особенно при проверке низких точек росы при повышенном давлении. При возникновении небольшой утечки в линии высокого давления газ просочится, а завихрение в точке утечки и отрицательный градиент давления пара будет способствовать испарению воды и загрязнению потока.

#### **Скорость потока**

Теоретически скорость потока не оказывает непосредственного влияния на измерение содержания влаги, но на практике она может неожиданным образом повлиять на скорость реакции и точность. Значения оптимальной скорости потока различаются в зависимости от технологии измерения и указаны в руководстве пользователя инструмента или датчика.

Последствия неверно выбранной скорости потока.

- Усиление эффектов адсорбции и десорбции относительно газа, проходящего через пробоотборную систему.
- Наличие в сложной пробоотборной системе нетронутых карманов влажного газа, которые затем постепенно поступят в пробоотборный поток.
- Повышение вероятности загрязнения в результате обратной диффузии: атмосферный воздух, влажность которого выше по сравнению с пробой, может поступить из выпускной трубы обратно в систему. Использование удлиненной выпускной трубы (иногда называемой «пигтейлом») также может частично устранить данную проблему.
- Замедление реакции датчика на изменения содержания влаги.

Последствия чрезмерно высокой скорости потока.

- Возникновение обратного давления, вызывающего замедление времени реакции и оказывающего непредсказуемые эффекты на оборудование, такое как генератор влажности.
- Снижение нагревательной способности верхушки датчика во время процесса инициализации. Это в большей степени относится к газам с высокой теплопроводностью, таким как водород и гелий.

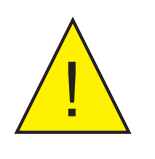

**ОПАСНОСТЬ ПОЛУЧЕНИЯ ТРАВМЫ! Трубопровод, клапаны и другие приспособления, подключенные к прибору, должны соответствовать максимальному давлению, которое планируется использовать; в противном случае это может привести к получению травмы оператором или посторонним лицом.**

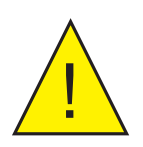

**Перед отключением прибора MDM300 от газопровода необходимо проветрить систему для выравнивания давления в ней с атмосферным. В противном случае это может привести к получению серьезных травм.**

# **5 ПРИКЛАДНОЕ ПРОГРАММНОЕ ОБЕСПЕЧЕНИЕ**

Прикладное программное обеспечение для MDM300 поставляется на компакт-диске.

Последнюю версию прикладного программного обеспечения также можно загрузить на вебсайте Michell: http://www.michell.com/uk/support/sware-downloads.htm.

Для установки на ПК поместите компакт-диск в дисковод и следуйте инструкциям мастера настройки программы. Если компакт-диск не запустился автоматически, дважды щелкните файл настройки программы на компакт-диске. В процессе установки потребуется указать следующий код авторизации: MDM-300-7392.

После установки и запуска программного обеспечения устройство MDM300 можно подключить к ПК. Для этого включите Bluetooth на приборе MDM300 и установите соединение с помощью программного обеспечения. Дополнительные сведения см. в разделе 3.4.3.

Программное обеспечение позволяет изменять все параметры прибора на компьютере. Текущие параметры, сохраненные на устройстве MDM300, можно загрузить на ПК. Для этого щелкните кнопку Download from MDM300 (Загрузить с MDM300). Теперь их можно изменить и сохранить с помощью кнопки Upload to MDM300 (Выгрузить на MDM300).

Программное обеспечение предоставляет доступ ко всем файлам журналов, сохраненным во внутренней памяти прибора. Их можно загрузить в указанную папку. Для этого щелкните правой кнопкой мыши и выберите download (загрузить). Подробные сведения об использовании программного обеспечения доступны в контекстно-зависимом файле справки.

| MDM300 Application Software<br>$ \Box$ $\times$<br><b>MDM300 Application Software</b> |                                                                                                   |                                                        |                                                                     |                                                                                        |                         |                                                              |                                                                |
|---------------------------------------------------------------------------------------|---------------------------------------------------------------------------------------------------|--------------------------------------------------------|---------------------------------------------------------------------|----------------------------------------------------------------------------------------|-------------------------|--------------------------------------------------------------|----------------------------------------------------------------|
| <b>Advanced options</b>                                                               |                                                                                                   | <b>Download from MDM300</b>                            | <b>Upload to MDM300</b>                                             | About                                                                                  |                         | Help                                                         | Quit                                                           |
| <b>Settings</b>                                                                       |                                                                                                   | <b>External</b>                                        |                                                                     | HMI                                                                                    |                         | <b>File System</b>                                           |                                                                |
| Primary Unit                                                                          |                                                                                                   | Type                                                   |                                                                     | Keytone                                                                                |                         | Files (right-click for options)<br>File                      |                                                                |
| g/m <sup>23</sup><br>Gas Type<br>Air<br>Molecular weight<br>1                         | $\bullet$ ?<br>$\overline{\phantom{a}}$<br>$\widetilde{\mathcal{L}}$<br>$\frac{1}{2}$<br>$\gamma$ | None<br>Zero (n/a)<br>n/a<br>Span(n/a)<br>n/a          | $\bullet$ ?<br>$\overline{\mathcal{E}}$<br>$\overline{\mathcal{E}}$ | $\Box$ On ?<br>Backlight Timeout (secs)<br>$\bullet$ ?<br>$0 -$ OFF                    |                         | $-1$ $-xt$<br>10.txt<br>11.5x<br>111T.txt<br>$1-2.txt$       | Size<br>$0.29$ kB<br>32.17 kB<br>7.61 kB<br>5.01 kB<br>10.9 kB |
| Temperature<br>Celsius<br>Pressure Unit                                               | $\bullet$ ?                                                                                       | Fixed Pressure (Barg)<br>$\mathbf{0}$<br>(atmospheric) | $\overline{\mathcal{E}}$                                            | <b>Bluetooth identification</b><br>8 chars: 0-9, A-Z and "-" (dash)<br><b>MDM-T002</b> | $\overline{\mathbf{z}}$ | $-4.txt$<br>$-40.6x$<br>$-60$ .txt<br>$-61$ .txt<br>$-9.txt$ | 4.76 kB<br>$6.61$ kB<br>5.73 kB<br>11.08 kB<br>$1.26$ kB       |
| Barg<br>Sensor at<br>Atmospheric                                                      | $\bullet$ ?<br>$\bullet$<br>$\mathcal{P}$                                                         | <b>Instrument type</b><br>Standard                     | $\mathcal{P}$                                                       |                                                                                        |                         | Capacity:<br>Used space:                                     | 8566.27 kB<br>1.6%                                             |

**Рис. 31** Экран программного обеспечения

# **6 КАЛИБРОВКА**

## **6.1 Соответствие стандартам**

Калибровка данного прибора имеет прослеживаемую связь с государственными стандартами. По этой причине калибровку прибора необходимо выполнять только в уполномоченной метрологической лаборатории, например NIST (Национальный институт стандартов и технологий) или UKAS (Аккредитационная служба Великобритании).

Если такая возможность отсутствует, рекомендуется вернуть прибор производителю, Michell Instruments, или одному из официальных представителей.

Комплект каждого прибора включает в себя сертификат калибровки, позволяющий выполнять семиточечную калибровку.

На рис. 31 показан сертификат семиточечной калибровки.

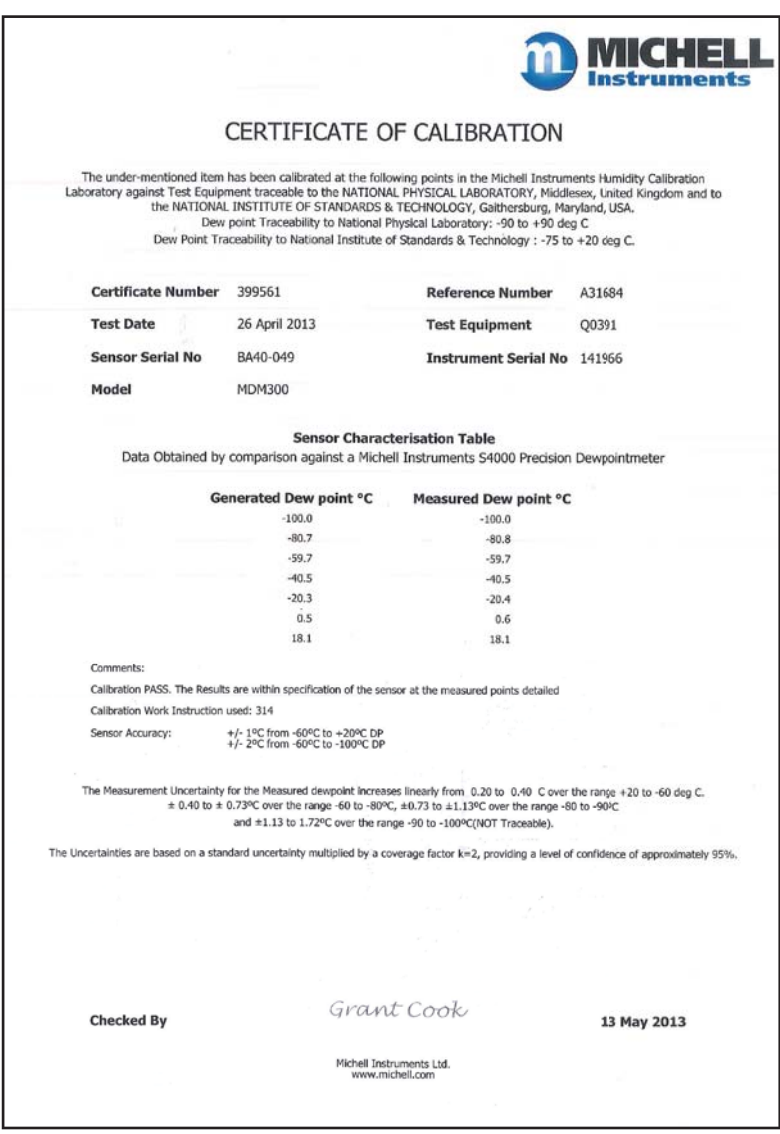

**Рис. 32** Сертификат 7-точечной калибровки

## **6.2 Метод калибровки**

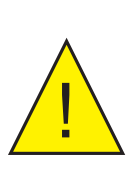

## **ПРЕДУПРЕЖДЕНИЕ!**

**Для выполнения этой процедуры необходимо использовать специализированное контрольно-измерительное оборудование. Поэтому калибровка должна выполняться только квалифицированными специалистами. В случае неправильного выполнения процедуры калибровка прибора может быть нарушена.**

Процедура калибровки прибора выполняется следующим образом.

- 1. Включите прибор. Дождитесь завершения процесса инициализации и подождите достаточное количество времени для стабилизации.
- 2. Убедитесь, что прибор настроен следующим образом: для пробы газа выбрано значение AIR, а для рабочего давления — значение ATMOS.
- 3. Убедитесь, что для единиц измерения температуры выбрано значение °C, а для показаний основного дисплея — Dew point.
- 4. Убедитесь, что все трубы и соединения пробоотборной системы выполнены из нержавеющей стали надлежащего качества. Снимите спеченный фильтр с впускного порта прибора MDM300.
- 5. Подсоедините MDM300 к генератору точки росы и настройте прохождение потока газа через прибор.
- 6. Установите точку росы -100°C и дождитесь стабилизации показаний прибора в течение не менее чем 96 часов (включая сушку).
- 7. Запишите примененную точку росы REF и соответствующие показания на дисплее MDM300.
- 8. Повторите шаги 6 и 7 для всех необходимых значений точки росы в рабочем диапазоне прибора, как показано в таблице 12. Дождитесь завершения указанного периода стабилизации, прежде чем записывать последовательности показаний.

Должен быть получен набор показаний в пределах диапазона калибровки прибора, похожий на тот, что представлен ниже.

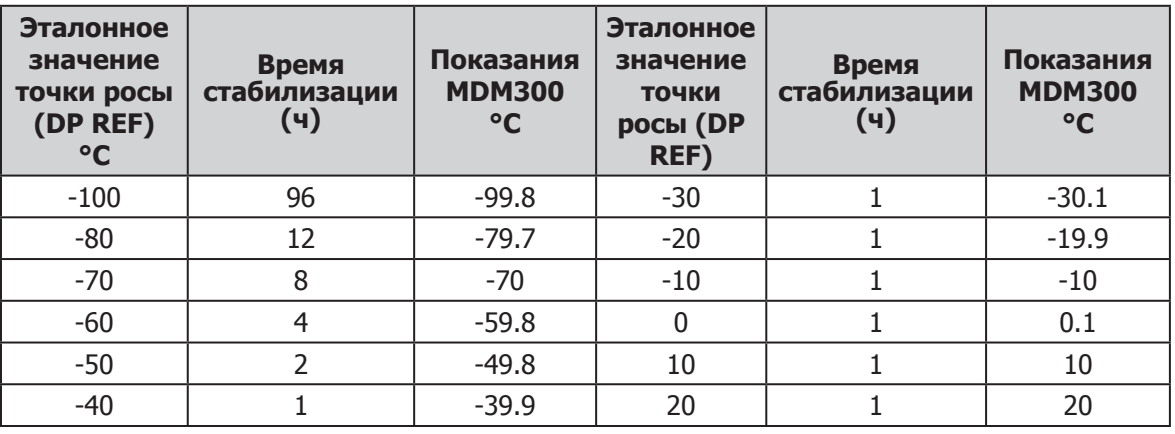

**Таблица 12** Пример показаний, полученных в процессе калибровки

## **6.3 Метод корректировки результатов калибровки**

**ПРИМЕЧАНИЕ. Перед запуском процедуры калибровки необходимо отменить все выполняемые процессы регистрации данных.**

Для доступа в меню CALIBRATION (КАЛИБРОВКА) выделите пункт CALIBRATION в меню настройки с помощью клавиш  $\blacktriangle$  и  $\blacktriangledown$ , а затем нажмите клавишу Enter.

Доступ в меню CALIBRATION (КАЛИБРОВКА) защищен паролем (4876).

Если MDM300 настроен для работы с внешним преобразователем Easidew, то после ввода пароля будет отображаться следующая страница.

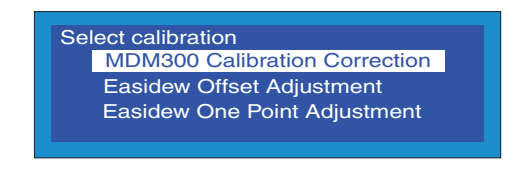

**Рис. 33** Страница Calibration (Калибровка)

Таблица соответствия для калибровки MDM300 разделена на три столбца.

Значения в первом столбце POINT представляют собой тринадцать заданных точек калибровки с интервалом 10°C, которые находятся в рабочем диапазоне прибора от -100 до +20°C (от -148 до +68°F). Эти значения недоступны для редактирования.

Второй столбец REF содержит эталонное значение точки росы, действующее в этой конкретной точке.

Третий столбец MDM300 содержит показания, которые показывал прибор MDM300 для соответствующего входного значения REF.

Значения в столбцах REF и MDM300 можно редактировать с помощью клавиш  $\blacktriangle$  и  $\blacktriangledown$ . Используйте клавиши ► и < для переключения между соответствующими столбцами таблицы.

| <b>REF</b> | <b>MDM300</b> | <b>CALIBRATION</b> |
|------------|---------------|--------------------|
| $-100.0$   | $-100.0$      |                    |
| $-90.0$    | $-90.0$       |                    |
| $-80.0$    | $-80.0$       |                    |
| $-70.0$    | $-70.0$       |                    |
| $-60.0$    | $-60.0$       |                    |
|            |               |                    |

**Рис. 34** Страница меню калибровки

После внесения изменений нажмите клавишу Enter для перехода на страницу выхода. Изменения будут применены только после нажатия клавиши ► на странице выхода. Чтобы выйти без внесения изменений, нажмите клавишу Enter для перехода на страницу выхода.

На странице выхода нажмите клавишу • для возврата в меню настройки.

## **6.3.1 Регулировка смещения Easidew**

Если настроен внешний передатчик Easidew, этот вариант калибровки можно использовать для применения постоянного смещения по всему диапазону. То есть калибровочная кривая внешнего передатчика Easidew смещается вверх или вниз в зависимости от направления смещения.

Процедура калибровки выполняется следующим способом.

- 1. Настройте MDM300 и внешний передатчик Easidew для контроля одного потока анализируемого газа.
- 2. В меню CALIBRATION (КАЛИБРОВКА) выберите «Easidew Offset Adjustment» (Регулировка смещения Easidew) и нажмите клавишу Enter.
- 3. Теперь отображается экран корректировки смещения, который содержит размер смещения (-1,3°C) между показаниями MDM300 и внешнего передатчика, как показано на рис. 34.
- 4. Нажмите клавишу •, чтобы применить смещение.
- 5. Чтобы подтвердить операцию, нажмите клавишу . Для выхода без применения смещения нажмите клавишу .
- 6. Теперь значение смещения сохранено и показания внешнего передатчика скорректированы в соответствии с MDM300.
- 7. Нажмите клавишу •, чтобы вернуться в меню CALIBRATION (КАЛИБРОВКА).

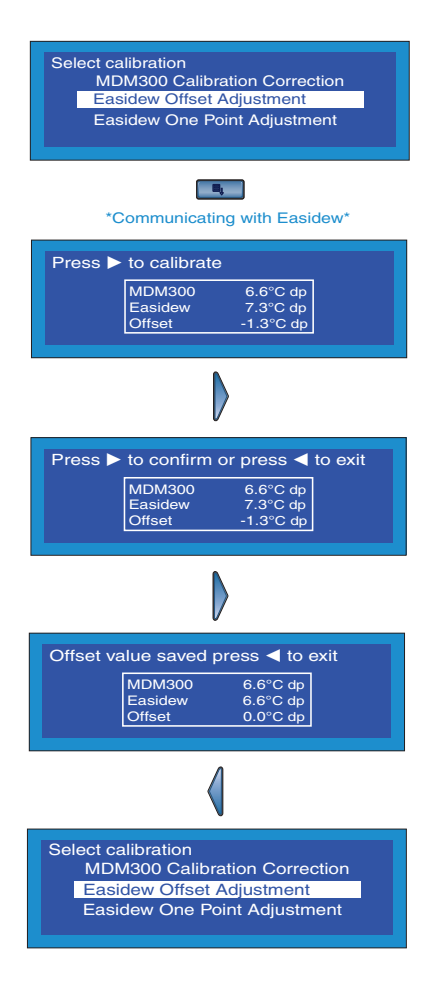

**Рис. 35** Регулировка смещения Easidew

## **6.3.2 Корректировка одной точки Easidew**

Если настроен внешний передатчик Easidew, этот вариант калибровки можно использовать для применения измеренного смещения только к одной определенной точке на калибровочной кривой внешнего передатчика, не затрагивая другие части кривой. Одна выбранная точка будет смещена вверх или вниз в зависимости от направления смещения.

Следующая процедура корректировки результатов калибровки применима для всех отдельных точек.

- 1. Настройте MDM300 и внешний передатчик Easidew для контроля одного потока анализируемого газа и подключите к генератору точки росы.
- 2. Примените эталонное значение точки росы к MDM300 и внешнему передатчику в требуемой точке росы (в данном примере это -20,6°C).
- 3. В меню CALIBRATION (КАЛИБРОВКА) выберите «Easidew One Point Adjustment» (Корректировка одной точки) и нажмите клавишу Enter.
- 4. Теперь отображается экран корректировки смещения, который содержит размер смещения (-1,1°C) между показаниями MDM300 и внешнего передатчика в примененной точке росы, как показано на рис. 35.
- 5. Нажмите клавишу  $\blacktriangleright$ , чтобы применить смещение.
- 6. Чтобы подтвердить операцию, нажмите клавишу . Для выхода без применения смещения нажмите клавишу .
- 7. Теперь значение смещения для данной точки сохранено и показания внешнего передатчика в этой отдельной точке скорректированы в соответствии с MDM300.
- 8. Нажмите клавишу < чтобы вернуться в меню CALIBRATION (КАЛИБРОВКА).

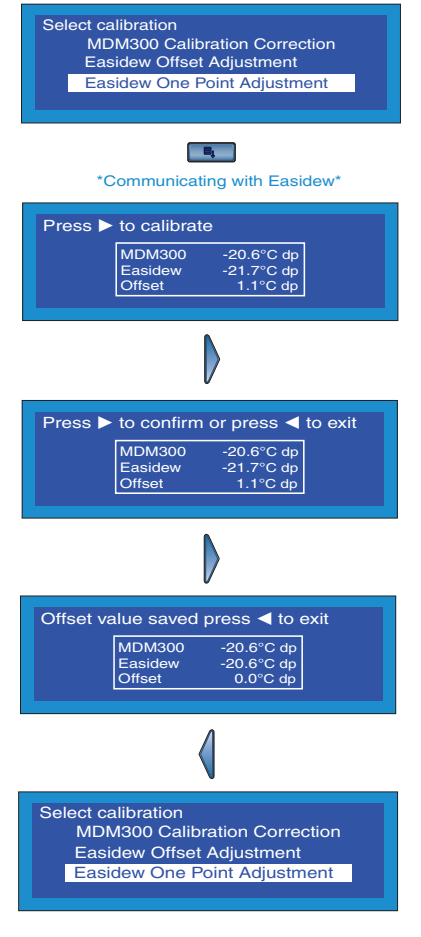

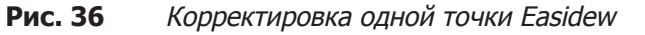

# **7 ТРАНСПОРТИРОВКА**

С целью транспортировки прибор необходимо упаковать в оригинальную картонную упаковку, которая обеспечит необходимый уровень защиты во время перевозки.

Для подготовки прибора к транспортировке выполните следующие действия.

- 1. Выключите прибор. Отсоедините все подключения к портам впуска и выпуска газа, а также все внешние датчики, подсоединенные к прибору.
- 2. Извлеките прибор из сумки для переноски, если он там находится.
- 3. Упакуйте прибор в его оригинальную картонную коробку (1), как показано ниже. **ПРИМЕЧАНИЕ. Не нужно возвращать аксессуары, если не требуется их ремонт или замена. Все аксессуары, предназначенные для возврата, можно упаковать в коробку (4).**
- 4. Составьте упаковочный лист, перечислив все оборудование в коробке, поместите его в коробку и плотно ее закройте.

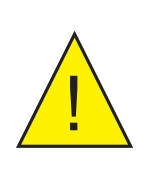

**Перед отключением прибора MDM300 от газопровода необходимо проветрить систему для выравнивания давления в ней с атмосферным.**

**В противном случае это может привести к получению серьезных травм.**

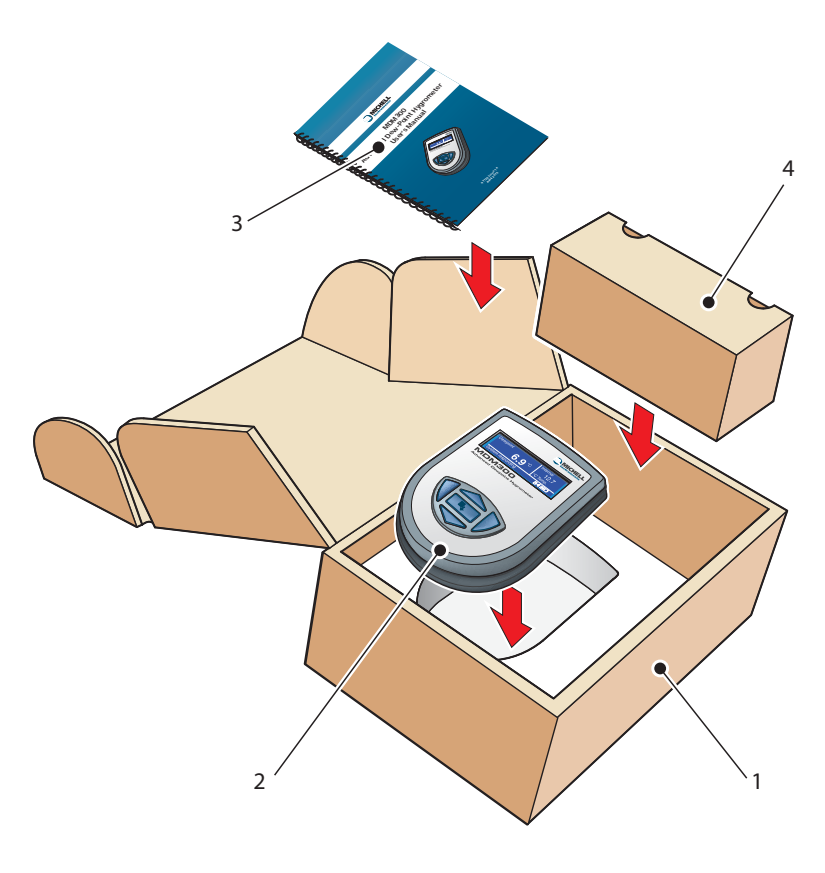

**Рис. 37** Сведения об упаковке прибора

# Приложение A

# Технические характеристики

# **Приложение A Технические характеристики**

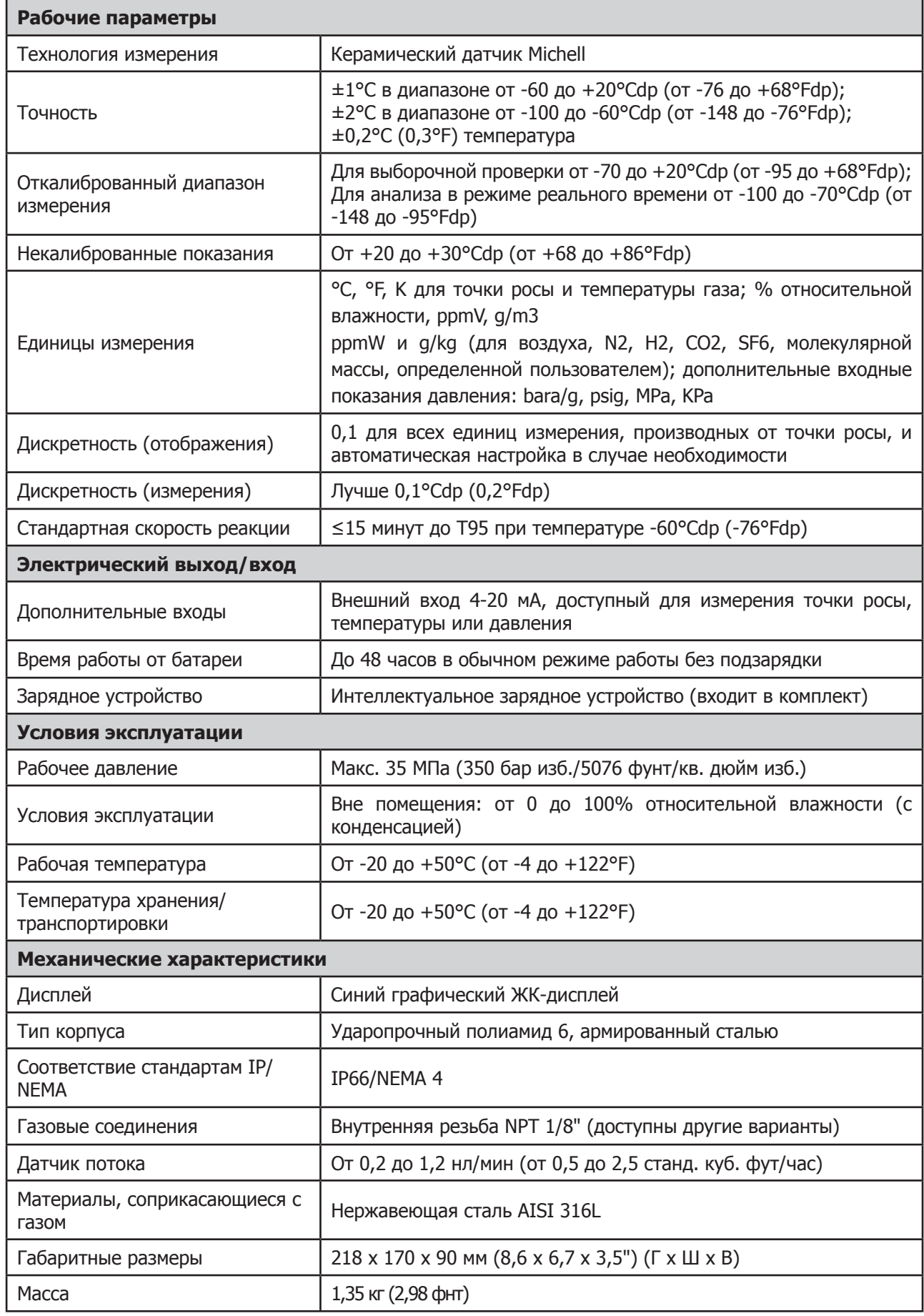

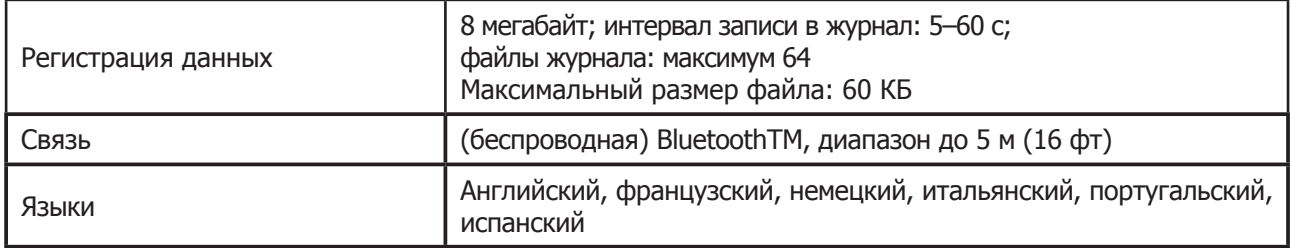

# **A.1 Размеры**

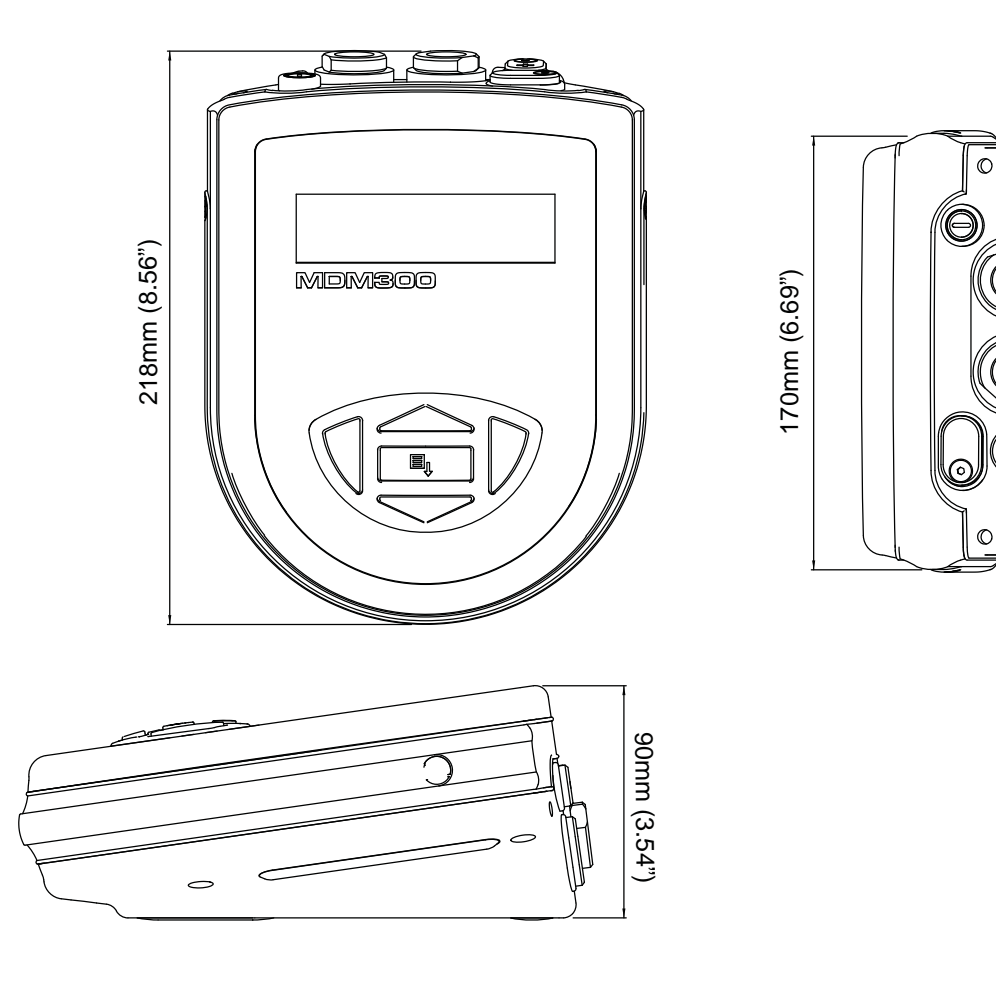

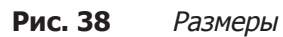

G

# Приложение B

# Отображение состояния регистрации данных

### **Приложение B Отображение состояния регистрации данных**

Когда отображается состояние текущего файла журнала (см. рис. 38), столбец ST в текущем представлении файла журнала содержит состояние прибора в момент регистрации каждой записи журнала.

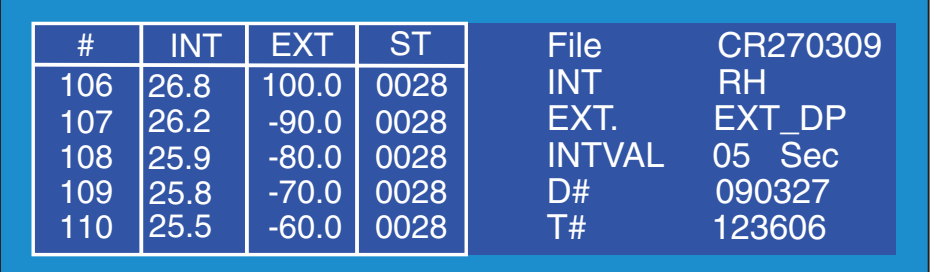

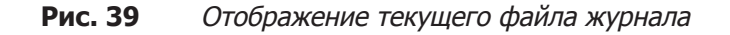

Этот столбец содержит шестнадцатеричное представление 16-битного регистра состояния прибора, как показано ниже на рис. 39. Бит 1 является самым младшим. Четыре самые старшие бита — от 13 до 16 — предназначены для использования службой Michell Instruments. Первым символом на любом дисплее MDM300 ST всегда будет считаться 0.

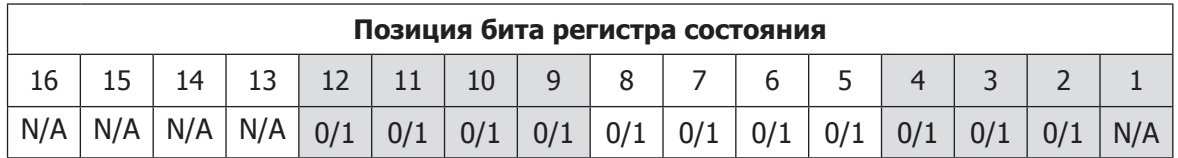

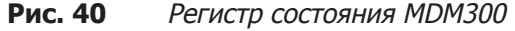

В примере, представленном для каждой из записей журнала, показанных на рис. 38 (шестнадцатеричный код 0028), выходной код регистра состояния будет таким, как показан на рис. 40.

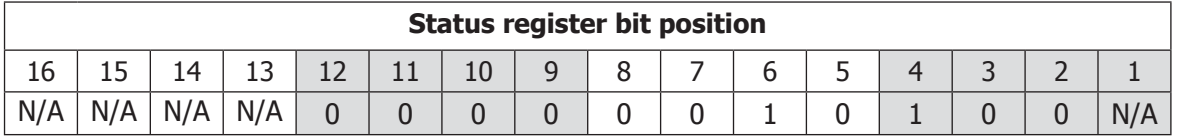

**Рис. 41** Регистр состояния MDM300 (шестнадцатеричный код 28)

Каждый из битов ошибки, которому присвоено единичное значение (1), представляет собой определенное состояние или условие ошибки. В данном примере для битов 4 и 6 установлено единичное значение. Это означает, что существует два условия (состояния).

Таблица 13 содержит флаги состояния, связанные с каждым битом регистра состояния. Если для флага состояния установлен единичный бит, связанное состояние присутствует. Если установлен нулевой бит, это состояние отсутствует.

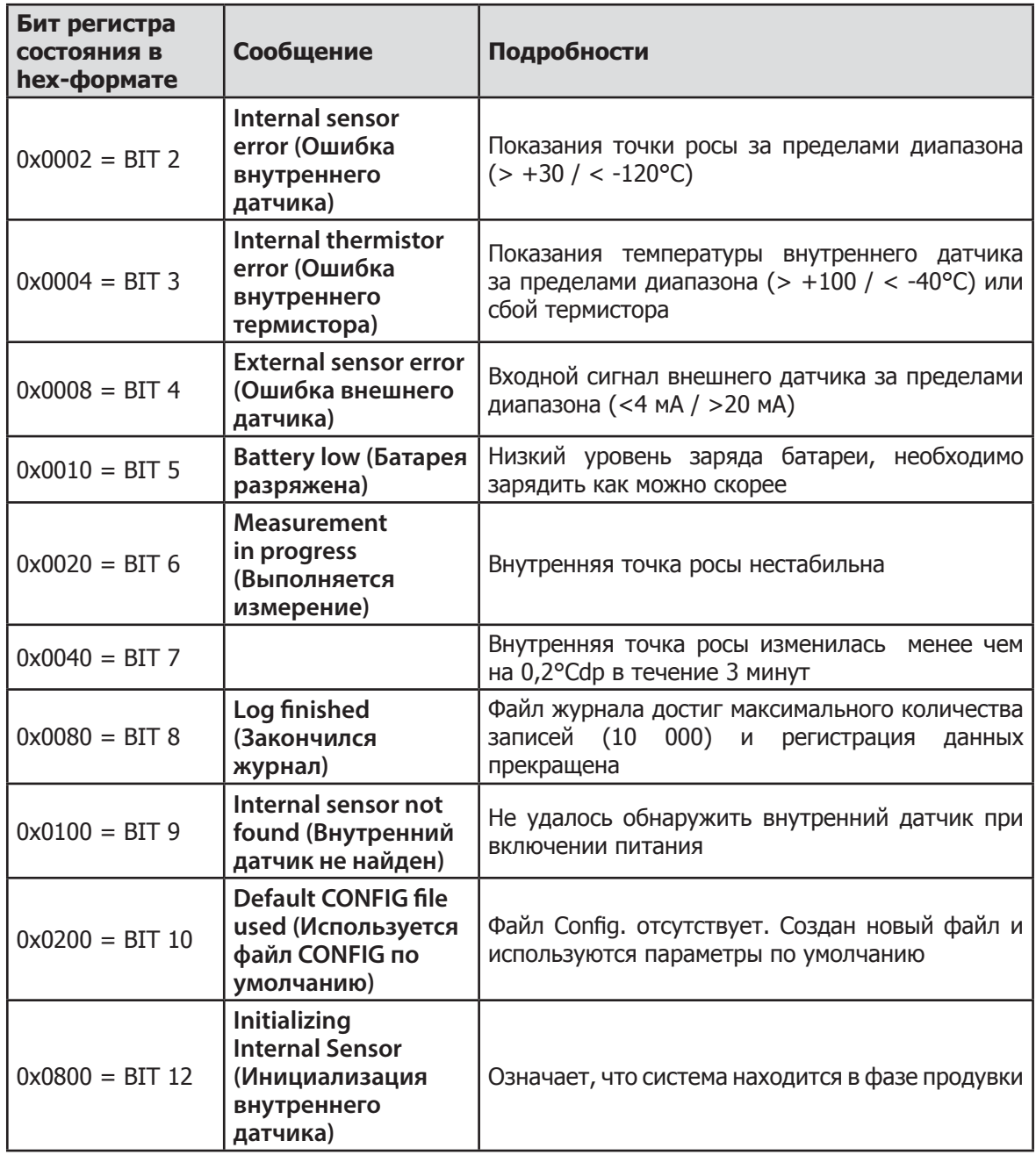

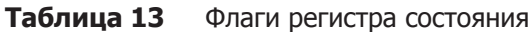

В примере на рис. 38 шестнадцатеричное число 28 переводится (если читать справа налево, используя таблицу 13), как бит 4: External sensor error (Ошибка внешнего датчика), и бит 6: Measurement in progress (Выполняется измерение). Таким образом, во время регистрации этих записей журнала сигнал внешнего датчика вышел за пределы диапазона, а внутренняя точка росы была не стабильна.

# Декларация Федеральной комиссии по связи (FCC, США)

# Приложение C

## **Приложение C Декларация Федеральной комиссии по связи (FCC, США)**

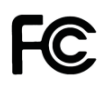

MDM300 Advanced Dewpoint Hygrometer.

This Device complies with FCC Rules Part 15 Subpart B Unintentional Radiators Class B digital devices. Operation is subject to the following conditions:

- 1) This device may not cause harmful interference
- 2) This device must accept any interference received, including interference that may cause undesired operation.

Note: This product has been tested and found to comply with the limits or Class B digital devices, pursuant to Part 15 of the FCC rules. This product generates, uses and can radiate radio frequency energy and, if not installed and used in accordance with the instructions, may cause harmful interference to radio communications. However, there is no guarantee that interference will not in a particular installation. If this product does cause harmful interference to radio reception, which may be determined by turning the product on & off, the user is encouraged to try to correct the interference by one or more of the following measures:

- Reorient or relocate the receiving antenna,
- Increase the separation between the product and receiver,
- Connect the equipment into an outlet on a circuit different from that to which the receiver is connected
- Consult the dealer or an experienced radio/TV technician for help.

This product must be operated as per the operating instructions provided. Do not make any alterations or modifications to the product. Any unauthorised alterations or modifications made to this product may require you to stop operating the product.

Canadian Radio Interference Regulations.

This Class B digital product complies with Canadian ICES-003, CISPR 22 :1997. Règlement canadien sur les interférences radio.

Ce produit numérique de classe B est conforme à la norme NMB-003, CISPR 22: 1997.

Signed for, and on behalf of, Michell Instruments Ltd.

Andrew M.V. Stokes, Technical Director

Issue date: 05/2011

# **Руководство по эксплуатации MDM300**

# Приложение D

# Качество, утилизация, и гарантийная, информация

## **Приложение D Приложение I Сведения о Соответствии, Качестве, Гарантии и Повторной переработке**

Michell Instruments стремится к соблюдению всех соответствующих требований законодательства. Полную информацию можно найти на нашем веб-сайте по адресу:

### **www.michell.com/compliance**

Страница содержит следующие подтверждения соответствия:

- Директива ATEX (Взрывозащищенное оборудование)
- Метрологическая аттестация калибровочного оборудования
- Полезные ископаемые из зон конфликтов
- Заявление FCC (Федеральная комиссия по связи США)
- Система Менеджмента Качества
- Закон о современном рабстве
- Оборудование работающее под давлением
- REACH (Производство и оборот химических веществ)
- RoHS2 (Содержание вредных веществ)
- WEEE2 (Утилизация электрического и электронного оборудования)
- Политика повторной переработки
- Возврат и Гарантия

Вся информация доступна в формате PDF

# **Руководство по эксплуатации MDM300**

# Приложение E

# Документ о возврате прибора и заявление об обеззараживании

## **Приложение E Документ о возврате прибора и заявление об обеззараживании**

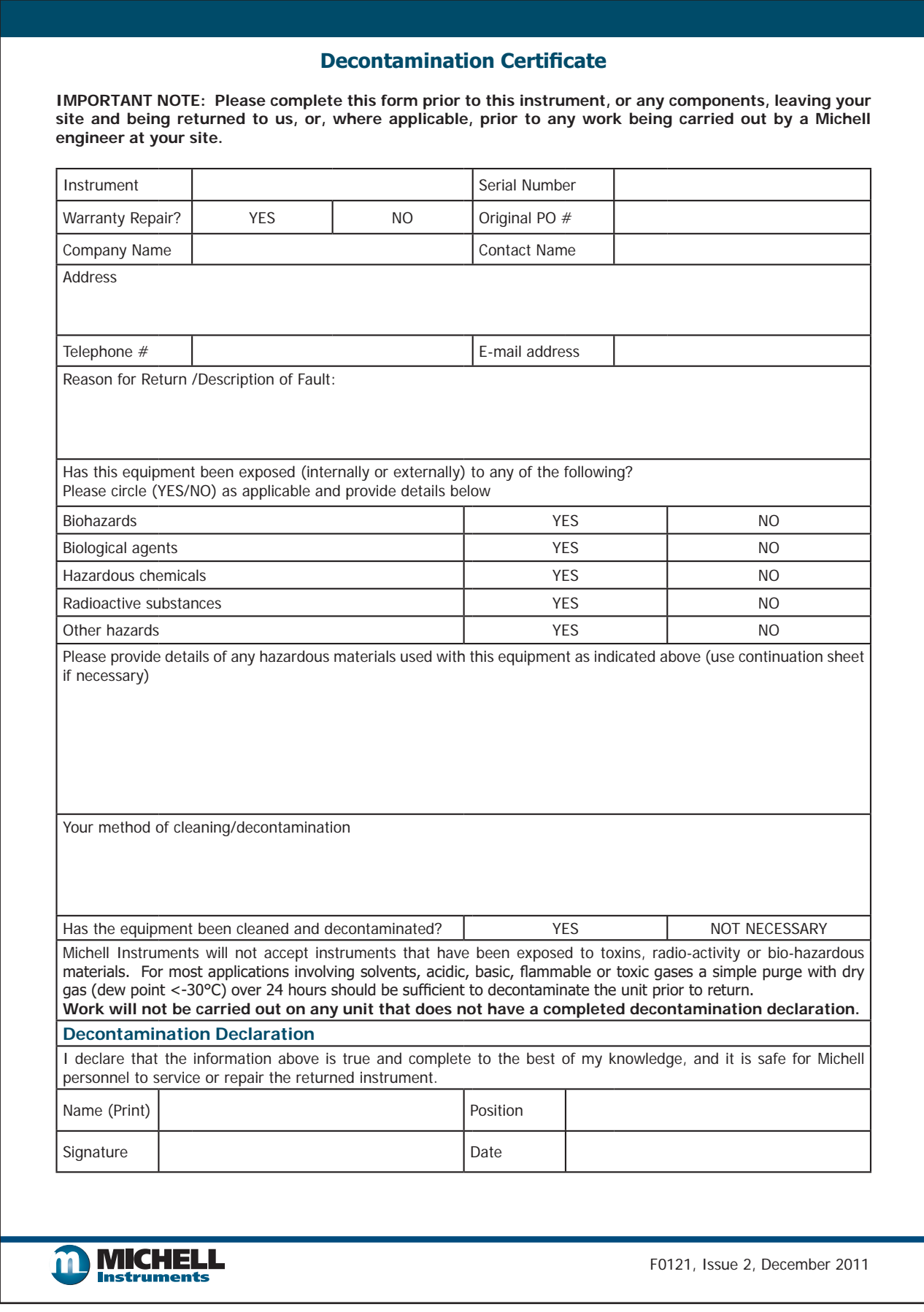